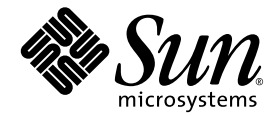

# Sun StorEdge<sup>®</sup> Enterprise Storage Manager 1.2 Installation Guide

Sun Microsystems, Inc. 4150 Network Circle Santa Clara, CA 95054 U.S.A. 650-960-1300

Part No. 817-1037-10 February 2003, Revision A

Send comments about this document to: docfeedback@sun.com

Copyright 2003 Sun Microsystems, Inc., 4150 Network Circle, Santa Clara, California 95054, U.S.A. All rights reserved.

Sun Microsystems, Inc. has intellectual property rights relating to technology embodied in the product that is described in this document. In particular, and without limitation, these intellectual property rights may include one or more of the U.S. patents listed at http://www.sun.com/patents and one or more additional patents or pending patent applications in the U.S. and in other countries.

This document and the product to which it pertains are distributed under licenses restricting their use, copying, distribution, and decompilation. No part of the product or of this document may be reproduced in any form by any means without prior written authorization of Sun and its licensors, if any.

Third-party software, including font technology, is copyrighted and licensed from Sun suppliers.

Parts of the product may be derived from Berkeley BSD systems, licensed from the University of California. UNIX is a registered trademark in the U.S. and in other countries, exclusively licensed through X/Open Company, Ltd.

Sun, Sun Microsystems, the Sun logo, AnswerBook2, docs.sun.com, Sun StorEdge, Sun Enterprise, iPlanet, Sun Fire, Ultra, Java, and Solaris are trademarks or registered trademarks of Sun Microsystems, Inc. in the U.S. and in other countries.

All SPARC trademarks are used under license and are trademarks or registered trademarks of SPARC International, Inc. in the U.S. and in other countries. Products bearing SPARC trademarks are based upon an architecture developed by Sun Microsystems, Inc.

The OPEN LOOK and Sun™ Graphical User Interface was developed by Sun Microsystems, Inc. for its users and licensees. Sun acknowledges the pioneering efforts of Xerox in researching and developing the concept of visual or graphical user interfaces for the computer industry. Sun holds a non-exclusive license from Xerox to the Xerox Graphical User Interface, which license also covers Sun's licensees who implement OPEN LOOK GUIs and otherwise comply with Sun's written license agreements.

Netscape Navigator is a trademark or registered trademark of Netscape Communications Corporation in the United States and other countries.

U.S. Government Rights—Commercial use. Government users are subject to the Sun Microsystems, Inc. standard license agreement and applicable provisions of the FAR and its supplements.

DOCUMENTATION IS PROVIDED "AS IS" AND ALL EXPRESS OR IMPLIED CONDITIONS, REPRESENTATIONS AND WARRANTIES, INCLUDING ANY IMPLIED WARRANTY OF MERCHANTABILITY, FITNESS FOR A PARTICULAR PURPOSE OR NON-INFRINGEMENT, ARE DISCLAIMED, EXCEPT TO THE EXTENT THAT SUCH DISCLAIMERS ARE HELD TO BE LEGALLY INVALID.

Copyright 2003 Sun Microsystems, Inc., 4150 Network Circle, Santa Clara, California 95054, Etats-Unis. Tous droits réservés.

Sun Microsystems, Inc. a les droits de propriété intellectuels relatants à la technologie incorporée dans le produit qui est décrit dans ce document. En particulier, et sans la limitation, ces droits de propriété intellectuels peuvent inclure un ou plus des brevets américains énumérés à http://www.sun.com/patents et un ou les brevets plus supplémentaires ou les applications de brevet en attente dans les Etats-Unis et dans les autres pays.

Ce produit ou document est protégé par un copyright et distribué avec des licences qui en restreignent l'utilisation, la copie, la distribution, et la décompilation. Aucune partie de ce produit ou document ne peut être reproduite sous aucune forme, parquelque moyen que ce soit, sans l'autorisation préalable et écrite de Sun et de ses bailleurs de licence, s'il  $\dot{y}$  ena.

Le logiciel détenu par des tiers, et qui comprend la technologie relative aux polices de caractères, est protégé par un copyright et licencié par des fournisseurs de Sun.

Des parties de ce produit pourront être dérivées des systèmes Berkeley BSD licenciés par l'Université de Californie. UNIX est une marque déposée aux Etats-Unis et dans d'autres pays et licenciée exclusivement par X/Open Company, Ltd.

Sun, Sun Microsystems, le logo Sun, AnswerBook2, docs.sun.com, Sun StorEdge, Sun Enterprise, Sun StorEdge, iPlanet, Sun Fire, Ultra, Java, et Solaris sont des marques de fabrique ou des marques déposées de Sun Microsystems, Inc. aux Etats-Unis et dans d'autres pays.

Toutes les marques SPARC sont utilisées sous licence et sont des marques de fabrique ou des marques déposées de SPARC International, Inc. aux Etats-Unis et dans d'autres pays. Les produits protant les marques SPARC sont basés sur une architecture développée par Sun Microsystems, Inc.

L'interface d'utilisation graphique OPEN LOOK et Sun™ a été développée par Sun Microsystems, Inc. pour ses utilisateurs et licenciés. Sun reconnaît les efforts de pionniers de Xerox pour la recherche et le développment du concept des interfaces d'utilisation visuelle ou graphique pour l'industrie de l'informatique. Sun détient une license non exclusive do Xerox sur l'interface d'utilisation graphique Xerox, cette licence couvrant également les licenciées de Sun qui mettent en place l'interface d 'utilisation graphique OPEN LOOK et qui en outre se conforment aux licences écrites de Sun.

Netscape Navigator est une marque de Netscape Communications Corporation aux Etats-Unis et dans d'autres pays.

LA DOCUMENTATION EST FOURNIE "EN L'ÉTAT" ET TOUTES AUTRES CONDITIONS, DECLARATIONS ET GARANTIES EXPRESSES OU TACITES SONT FORMELLEMENT EXCLUES, DANS LA MESURE AUTORISEE PAR LA LOI APPLICABLE, Y COMPRIS NOTAMMENT TOUTE GARANTIE IMPLICITE RELATIVE A LA QUALITE MARCHANDE, A L'APTITUDE A UNE UTILISATION PARTICULIERE OU A L'ABSENCE DE CONTREFAÇON.

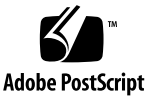

### **Contents**

#### **[Preface](#page-10-0) xi**

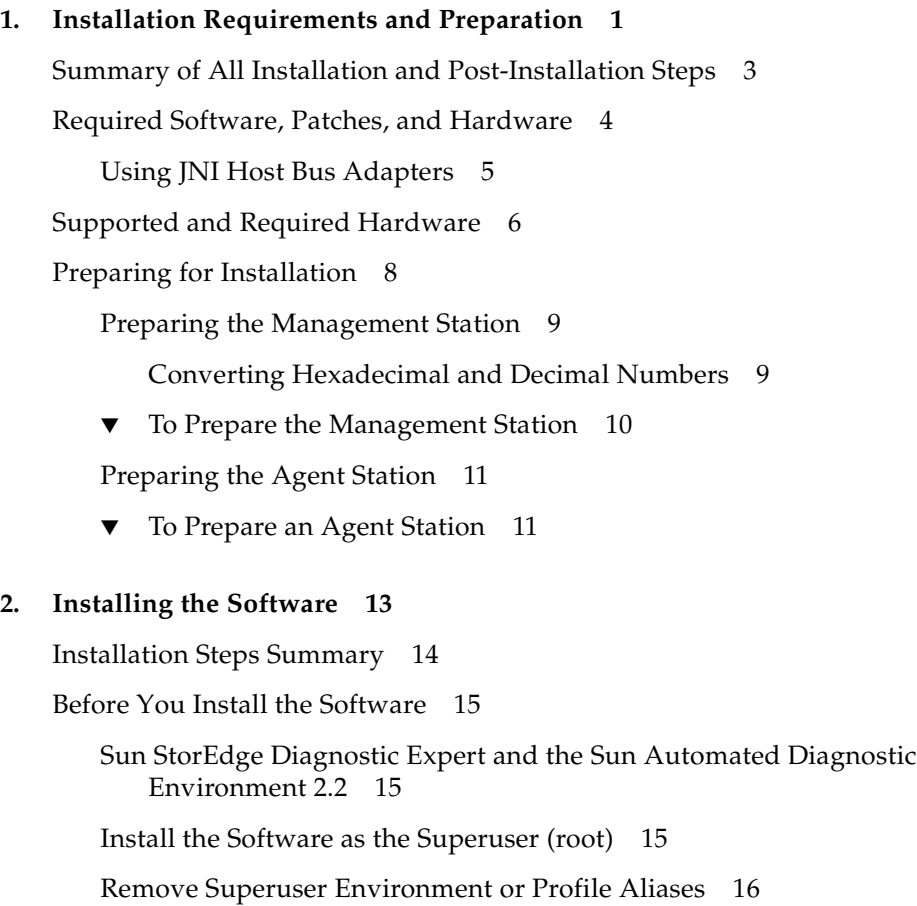

[Software Installation Order](#page-31-1) 16

[Installing the Software](#page-32-0) 17

[The Installation Script Main Menu](#page-33-0) 18

- [To Install the Software on a Single Machine That Acts as a Management](#page-35-0) [Station and Agent Station](#page-35-0) 20
- [To Install the Software on a Management Station 2](#page-37-0)2
- [To Install the Topology Reporter and Diagnostic Expert Agent Software on](#page-39-0) [an Agent Station 2](#page-39-0)4
- [To Install Only the Topology Reporter Agent Software on an Agent](#page-41-0) [Station 2](#page-41-0)6
- [To Install Only the Diagnostic Agent Software on an Agent Station 2](#page-43-0)8

[The esminstall and esmuninstall Script Options 3](#page-45-0)0

[Example Installation](#page-46-0) 31

[Example Removal](#page-48-0) 33

[Sun Management Center Integration](#page-49-0) 34

[Before You Can Launch the Topology Reporter Software 3](#page-50-0)5

- [To Configure the Management and Agent Stations](#page-50-1) 35
- ▼ [To Install the SUNWestra Software](#page-51-0) 36
- [To Configure the Sun Management Center Host](#page-51-1) 36
- [To Launch the Topology Reporter Software from the Sun Management](#page-52-0) [Center Main Console 3](#page-52-0)7

#### **3. [Configuring the Software and Other Post-Installation Procedures](#page-56-0) 41**

[Before You Configure the Software](#page-57-0) 42

[Default Ports for Configuration 4](#page-57-1)2

[If Sun StorEdge Component Manager Software is Installed on Your Host 4](#page-58-0)3

[Upgrading Array Firmware](#page-59-0) 44

▼ [To Update Sun StorEdge Array HTML Files 4](#page-59-1)4

[If You Configure the Software More Than Once 4](#page-59-2)4

[Topology Reporter SLP Scope Setting Configuration Rules](#page-60-0) 45

[Configuring the Software](#page-62-0) 47

[The Configuration Script Main Menu 4](#page-63-0)8

[Configuring One or More Packages at a Time](#page-64-0) 49

- ▼ [To Configure the Topology Reporter Software 5](#page-65-0)0
- ▼ [To Configure the Configuration Service Software 5](#page-68-0)3

▼ [To Configure the Diagnostic Expert Software 5](#page-74-0)9 [Starting and Stopping The Software 6](#page-76-0)1 [Logging In Through a Web Browser 6](#page-78-0)3 [Log In To the Topology Reporter Software 6](#page-78-1)3 [Default User Names and Passwords for the Software 6](#page-79-0)4 [Using the Command Line Interface 6](#page-80-0)5

**4. [Removing the Version 1.2 Software 6](#page-82-0)7**

[Removing the Version 1.2 Software](#page-82-1) 67

[Log Messages and Persistence Files](#page-83-0) 68

[Checking for Installed Packages \(esmcheck\)](#page-83-1) 68

[The esmuninstall Script Options](#page-84-0) 69

▼ [To Remove the Version 1.2 Software 7](#page-85-0)0

#### **5. [Troubleshooting Tips](#page-86-0) 71**

[Log Files to Check After Installation](#page-87-0) 72

[Checking for Running Software Components](#page-88-0) 73

▼ [To Check for Running Components 7](#page-88-1)3 [Setting Switch Credentials](#page-92-0) 77

[Finding Out the Switch IP Address, User Name, and Password](#page-92-1) 77

▼ [To Add Switch Credentials](#page-93-0) 78

# Code Samples

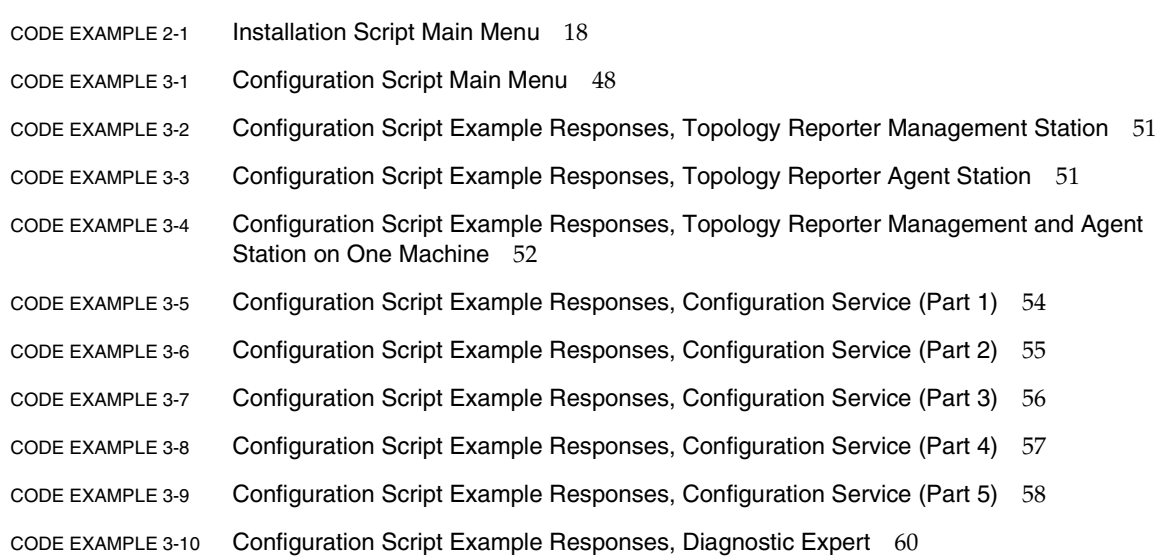

### Tables

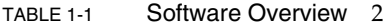

- [T](#page-18-1)ABLE 1-2 All Installation and Post-installation Steps 3
- [T](#page-19-1)ABLE 1-3 Required Operating Environment and SAN Software 4
- [T](#page-21-1)ABLE 1-4 Supported and Required Hardware 6
- [T](#page-29-1)ABLE 2-1 Installation Steps 14
- [T](#page-34-0)ABLE 2-2 Installation Menu Choices 19
- [T](#page-46-1)ABLE 2-3 esminstall Options 31
- [T](#page-48-1)ABLE 2-4 esmuninstall Options 33
- [T](#page-57-2)ABLE 3-1 Default Ports 42
- [T](#page-79-1)ABLE 3-2 Default User Names and Passwords 64
- [T](#page-84-1)ABLE 4-1 esmuninstall Script Options 69

### <span id="page-10-0"></span>Preface

This document describes the installation considerations, requirements, and procedures for the Sun StorEdge™ Enterprise Storage Manager 1.2 software. The intended audience for this document includes Sun support engineers and storage system administrators.

### How This Book Is Organized

[Chapter 1](#page-16-1) describes the installation requirements and preparation procedures for the software.

[Chapter 2](#page-28-1) describes how to install the software.

[Chapter 3](#page-56-1) describes how to configure the software after you have installed it.

[Chapter 4](#page-82-2) describes how to upgrade to version 1.2 from previous versions. It also describes how to remove the version 1.2 software

[Chapter 5](#page-86-1) describes general tips to troubleshoot any problems that might occur when installing the software.

## Using UNIX Commands

This document might not contain information on basic UNIX® commands and procedures such as shutting down the system, booting the system, and configuring devices.

See one or more of the following for this information:

- *Solaris Handbook for Sun Peripherals*
- AnswerBook2<sup>™</sup> online documentation for the Solaris<sup>™</sup> operating environment
- Other software documentation that you received with your system

# Typographic Conventions

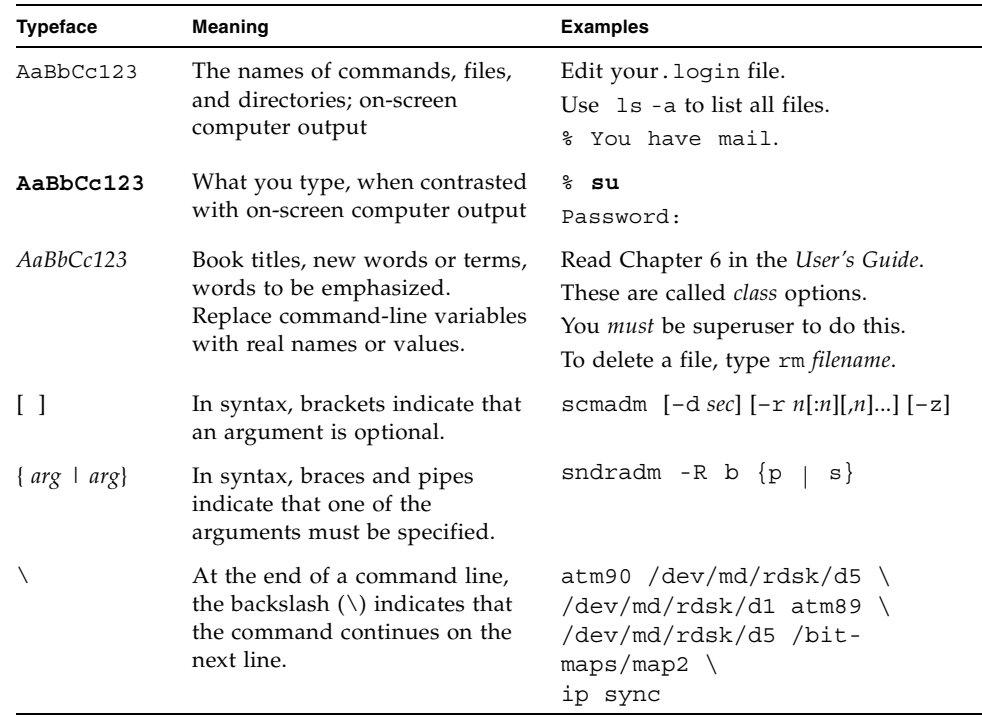

# Shell Prompts

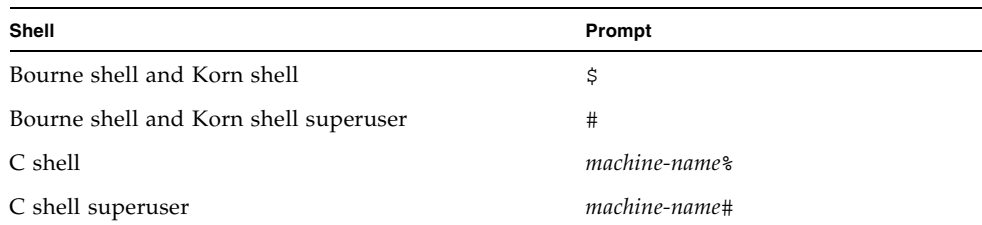

## <span id="page-13-0"></span>Related Documentation

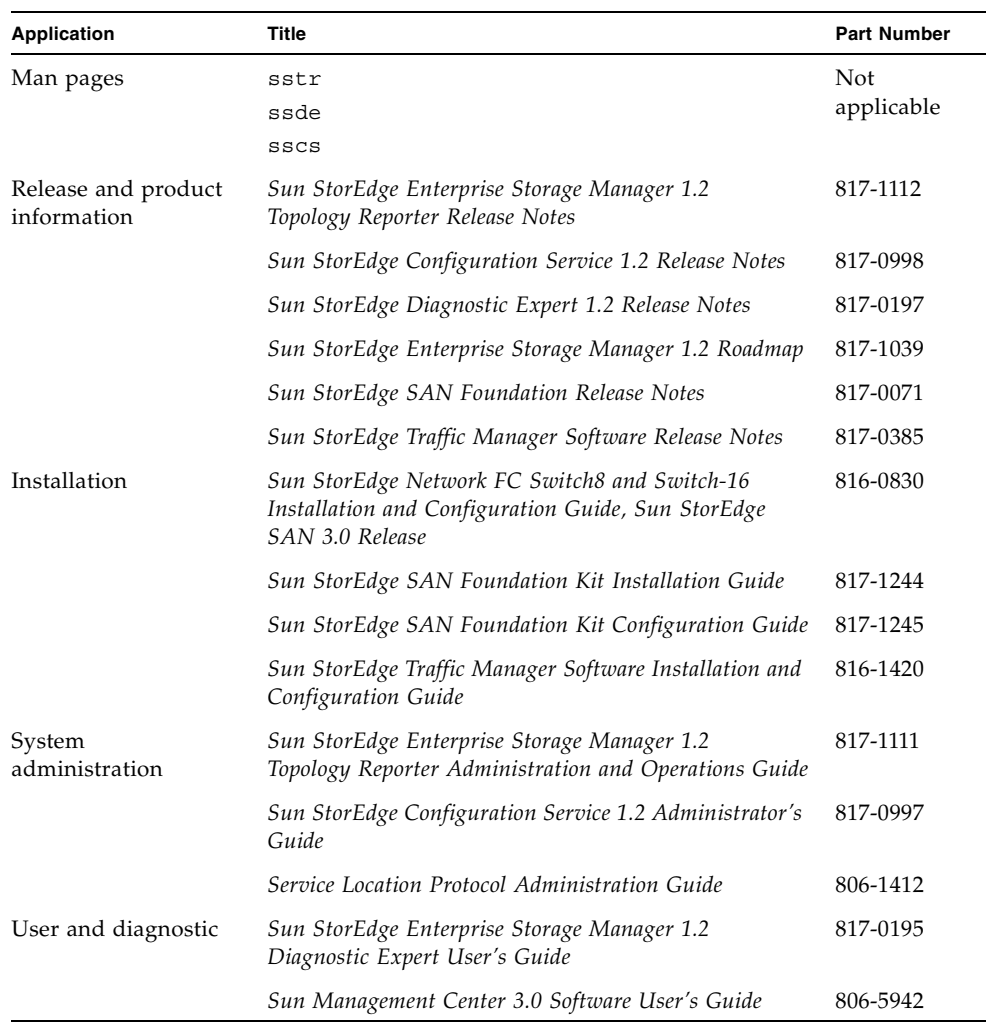

## Accessing Sun Documentation

You can view, print, or purchase a broad selection of Sun documentation, including localized versions, at:

http://www.sun.com/documentation

## Sun Welcomes Your Comments

Sun is interested in improving its documentation and welcomes your comments and suggestions. You can email your comments to Sun at:

docfeedback@sun.com

Please include the part number (817-1037-10) of your document in the subject line of your email.

<span id="page-16-1"></span>CHAPTER **1**

## <span id="page-16-0"></span>Installation Requirements and Preparation

This chapter describes installation requirements and preparation procedures for the Sun StorEdge Enterprise Storage Manager 1.2 software. [TABLE 1-1](#page-17-0) briefly describes the software that is installed.

The topics described in this chapter include the following:

- ["Summary of All Installation and Post-Installation Steps" on page 3](#page-18-0)
- ["Required Software, Patches, and Hardware" on page 4](#page-19-0)
- ["Supported and Required Hardware" on page 6](#page-21-0)
- ["Preparing for Installation" on page 8](#page-23-0)

**Note –** The release notes listed in ["Related Documentation" on page xiv](#page-13-0) might contain additional installation and release information for each software component.

#### <span id="page-17-0"></span>**TABLE 1-1** Software Overview

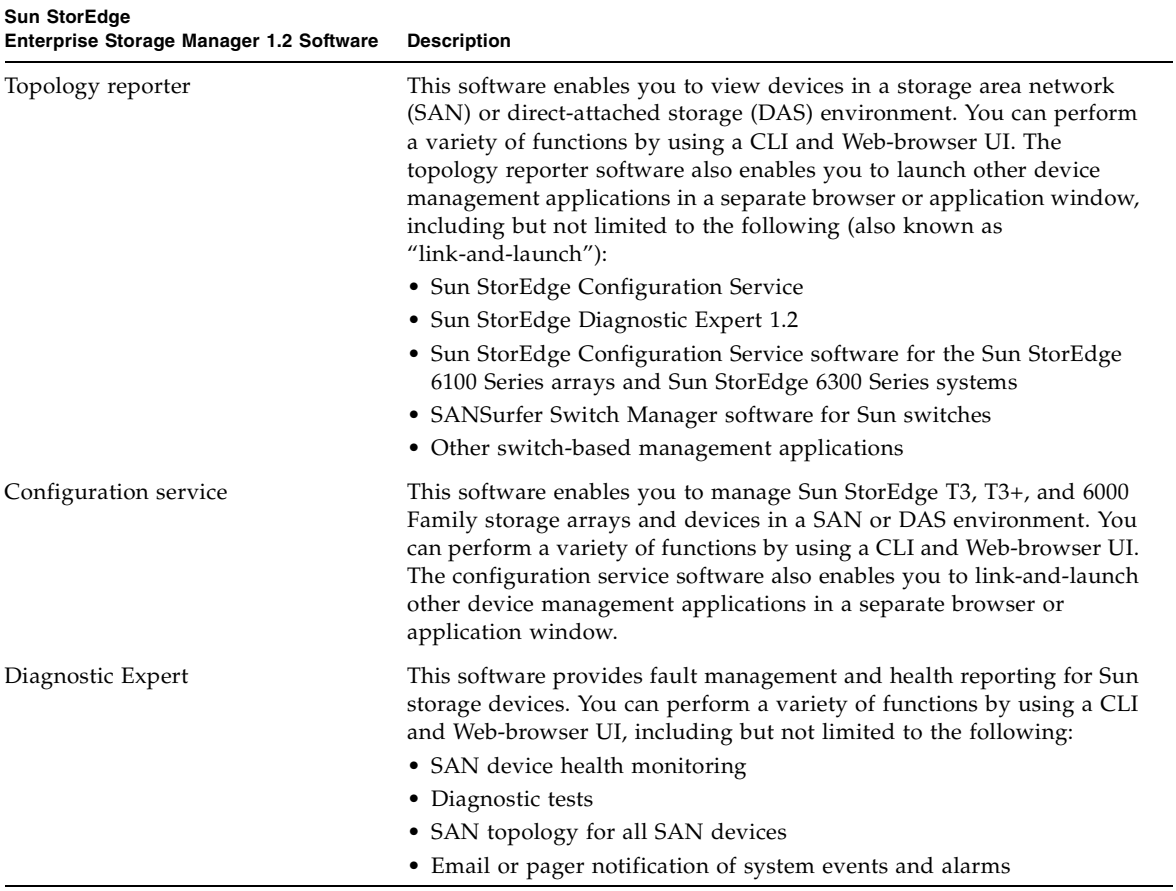

## Summary of All Installation and Post-Installation Steps

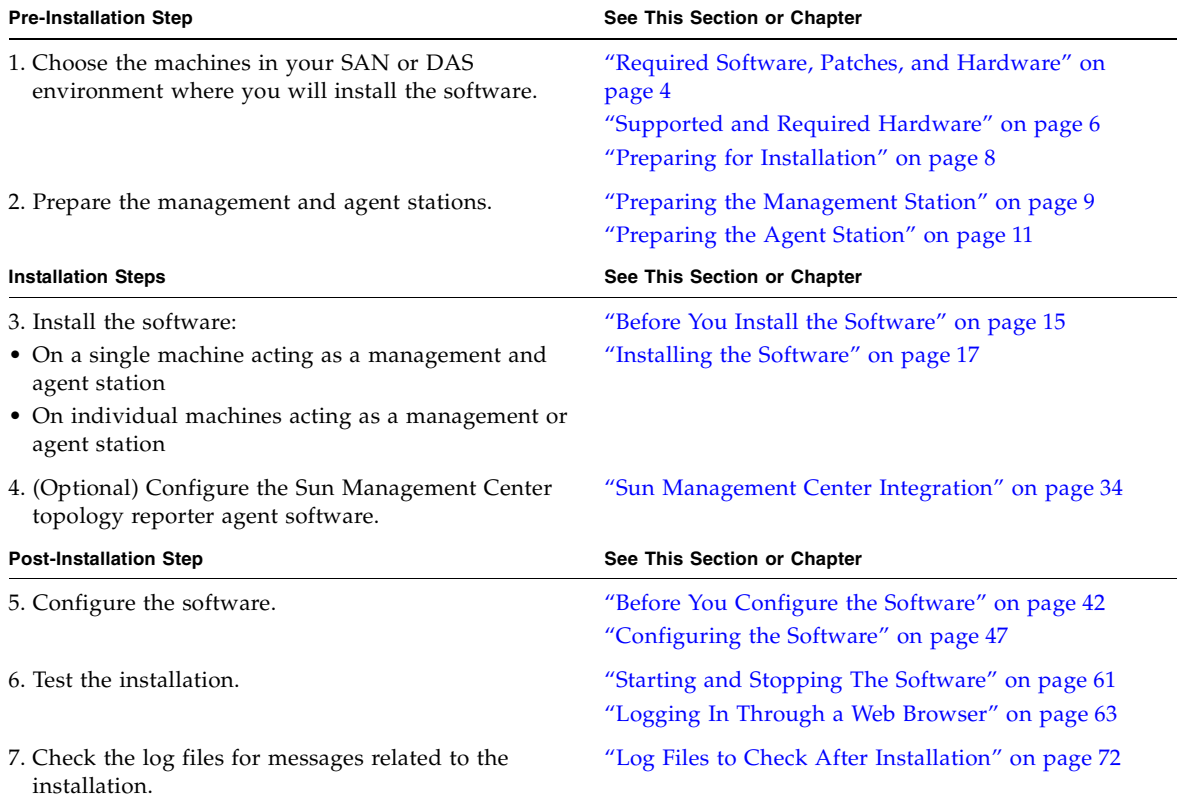

#### <span id="page-18-1"></span><span id="page-18-0"></span>**TABLE 1-2** All Installation and Post-installation Steps

### <span id="page-19-0"></span>Required Software, Patches, and Hardware

```
Note – See also "Using JNI Host Bus Adapters" on page 5.
```
The software packages require that you have the latest network, switch, and host bus adapter software packages and updates. These packages and updates are available from:

http://www.sun.com/storage/san.

Patches are available at http://sunsolve.sun.com/

[TABLE 1-3](#page-19-1) shows the required software operating environment and SAN software for the topology reporter, configuration services, and diagnostic expert software.

<span id="page-19-1"></span>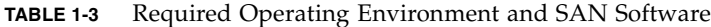

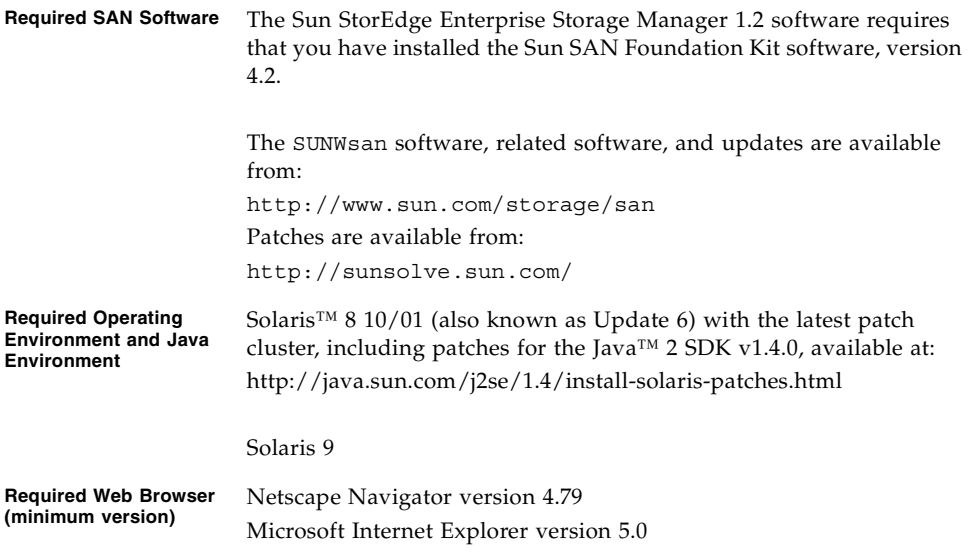

### <span id="page-20-0"></span>Using JNI Host Bus Adapters

If your storage network configuration includes a JNI host bus adapter card, ensure that you have the latest version of your card's JNIsnia package for the Solaris operating environment. This package is available at the following URL:

http://www.jni.com

Also ensure that your JNI HBA card drivers are current. The latest package and drivers are required if you are using the topology reporter software.

## Supported and Required Hardware

[TABLE 1-4](#page-21-1) shows the supported and required hardware.

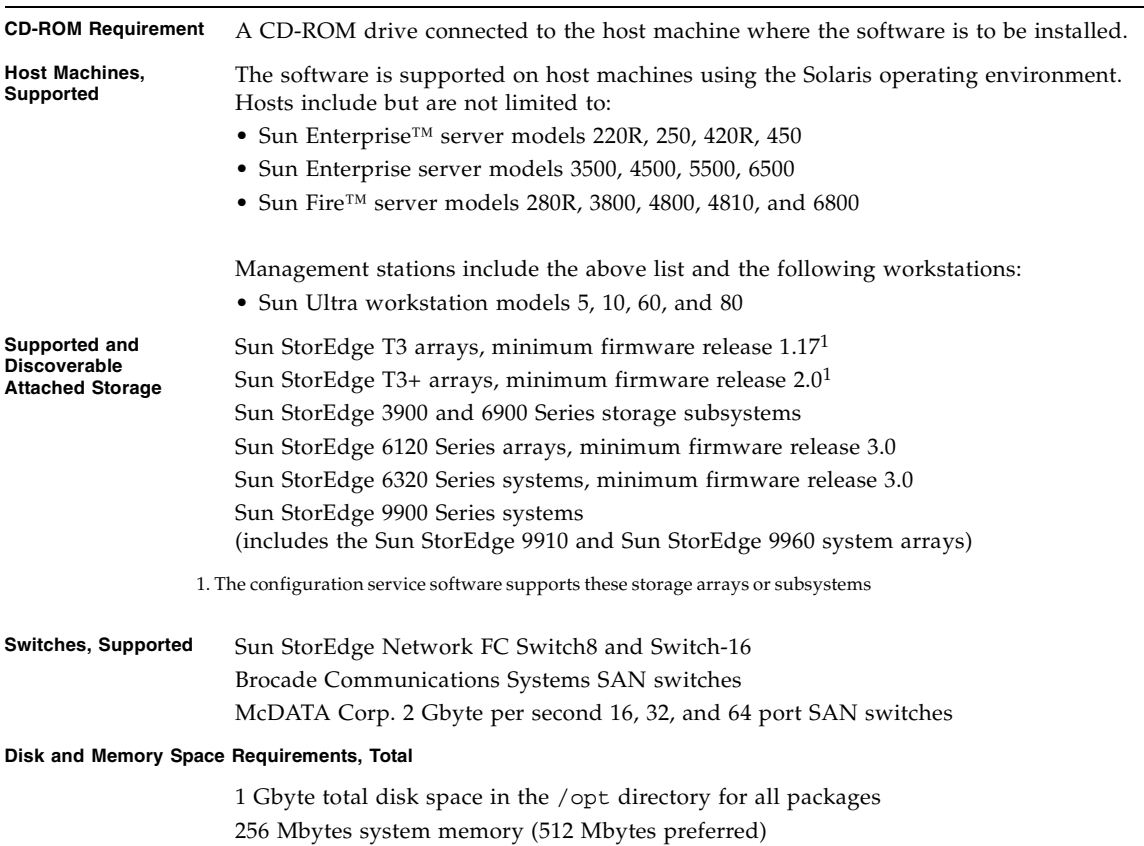

#### <span id="page-21-1"></span><span id="page-21-0"></span>**TABLE 1-4** Supported and Required Hardware

#### **TABLE 1-4** Supported and Required Hardware *(Continued)*

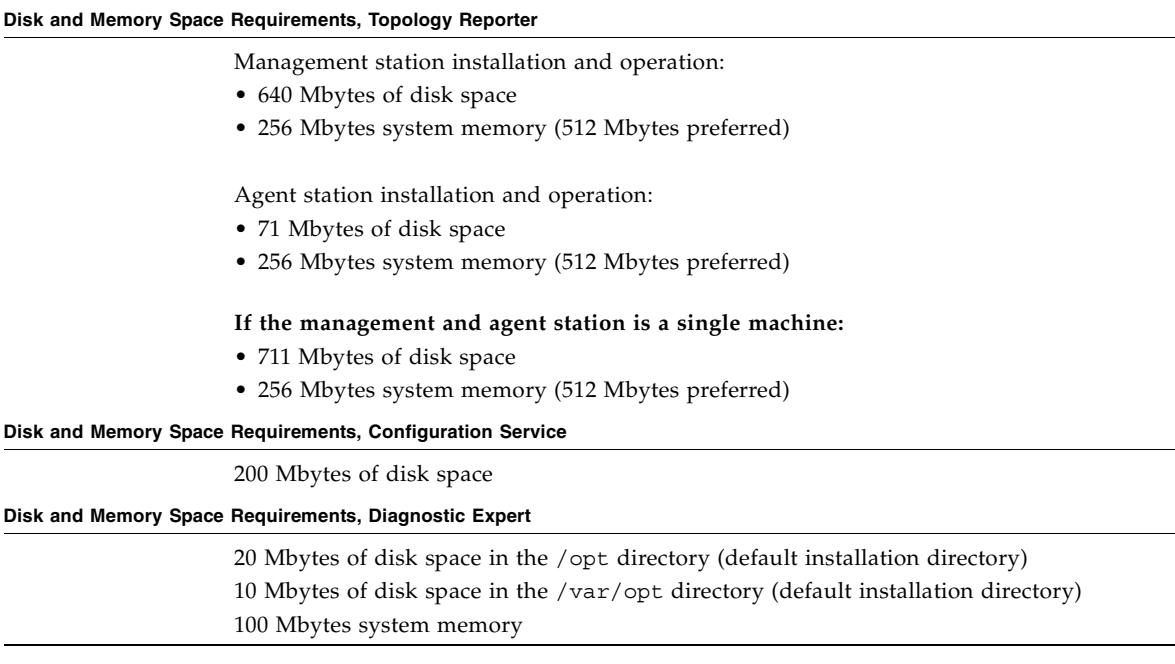

## <span id="page-23-1"></span><span id="page-23-0"></span>Preparing for Installation

**Note –** The software is not relocatable (that is, it cannot be installed in a directory other than the default) and requires 1 Gbyte of disk space for a full installation. See [TABLE 1-4.](#page-21-1)

You can install this software on any machine in your storage area network (SAN) or direct-attached storage (DAS) environment. Each machine is considered a *station* and can have a different role:

- Management station; see ["Preparing the Management Station" on page 9](#page-24-0)
- Agent station; see ["Preparing the Agent Station" on page 11](#page-26-0).

The default installation choice installs all software packages on a single machine; this machine would then act as a management and agent station at the same time. See ["The Installation Script Main Menu" on page 18](#page-33-1) for more information about the installation choices.

After reading this section and performing the described steps, continue the installation as described in [Chapter 2](#page-28-1).

### <span id="page-24-0"></span>Preparing the Management Station

**Note –** Only one machine per service location protocol (SLP) scope can be a topology reporter management station. See ["Topology Reporter SLP Scope Setting](#page-60-1) [Configuration Rules" on page 45](#page-60-1) for more information.

The software components use a management station to run the server portion of their packages.

The management station is the machine where you install the packages that enable you to use the Web-browser user interface (UI) and command-line interface to view information about and to administer your SAN fabric or DAS devices. You can also install the agent software on this machine and use it as a management station *and* agent station; this configuration is the default installation choice.

See the disk and memory space requirements in [TABLE 1-4.](#page-21-1)

To prepare the management station, if necessary, edit the /etc/system file and add the shared memory values specified in ["To Prepare the Management Station" on](#page-25-0) [page 10.](#page-25-0)

#### <span id="page-24-1"></span>Converting Hexadecimal and Decimal Numbers

If an existing value in the /etc/system file is a decimal number, you can use the bc(1) command to convert hexadecimal and decimal values. For example, to display the decimal value of hexadecimal value 0x2000000 (which is decimal 33554432), type the following bold text at a terminal command prompt:

```
# bc
ibase=16
2000000
33554432
quit
#
```
To convert decimal to hexadecimal, use the obase=16 option instead. See the  $bc(1)$ man page for more information.

### <span id="page-25-0"></span>To Prepare the Management Station

**Note –** If you or an application have previously edited this file and specified memory values, keep the higher of the memory values. For example, if the values shown in this section are higher, use these values. These shared memory entries are required for the Postgres database semaphores.

- **1. Log in as superuser.**
- **2. Modify the** /etc/system **file using a text editor, if necessary.**

Add the following text to the end of the file.

- set shmsys:shminfo\_shmmax=0x2000000
- set shmsys: shminfo shmmin=1
- set shmsys:shminfo\_shmmni=256
- set shmsys:shminfo\_shmseg=256
- set semsys: seminfo semmap=256
- set semsys:seminfo\_semmni=512
- set semsys:seminfo\_semmsl=32
- set semsys:seminfo\_semmns=512
- **3. Save and exit the file.**
- **4. Perform a reconfiguration reboot:**

**Note –** If you are using this machine as an agent station also, perform the procedures in ["To Prepare an Agent Station" on page 11](#page-26-1) before performing this step. **Except for this reconfiguration reboot, the software installation process does not require you to shut down and restart your system.**

```
# reboot -- -r
# touch /reconfigure
# init 6
```
**5. When the system returns, log in as root to install the software.**

### <span id="page-26-0"></span>Preparing the Agent Station

The agent station is one or more machines in your SAN where the software collects information about your SAN devices, such as host machines, host bus adapters, switches, and storage devices. This information is sent to the management station, where you then use the Web-browser UI or CLI to view it. The information collection process is known as *discovery*.

**Note –** You must install the agent station portion of the software on each host connected to a SAN or fabric. If you install the software on some hosts but not all, you will only partially discover information.

See the disk and memory space requirements in [TABLE 1-4.](#page-21-1)

### <span id="page-26-1"></span>To Prepare an Agent Station

- **1. Log in as superuser.**
- **2. Ensure that the correct software packages are installed on your machine for your host bus adapter cards, switches, and environment.**

See ["Required Software, Patches, and Hardware" on page 4](#page-19-0).

The most current operating environment and Sun SAN Foundation kit patches and patch clusters are available from http://sunsolve.sun.com/.

**3. After installing patches, perform a reconfiguration reboot** *only if the patch installation requires it* **(see the patch README file):**

**Note –** Except for this possible patch reconfiguration reboot, *the software installation process does not require you to shut down and restart your system*.

**# reboot -- -r**

**4. When the system returns, log in as root to install the software.**

## <span id="page-28-1"></span><span id="page-28-0"></span>Installing the Software

**Note –** The release notes listed in ["Related Documentation" on page xiv](#page-13-0) might contain additional installation and release information for each software component.

This chapter describes the following topics:

- ["Installation Steps Summary" on page 14](#page-29-0)
- ["Before You Install the Software" on page 15](#page-30-0)
- ["Installing the Software" on page 17](#page-32-0)
- ["The esminstall and esmuninstall Script Options" on page 30](#page-45-0)
- ["Sun Management Center Integration" on page 34](#page-49-0)

# Installation Steps Summary

[TABLE 2-1](#page-29-1) shows the installation steps for this chapter.

#### <span id="page-29-1"></span><span id="page-29-0"></span>**TABLE 2-1** Installation Steps

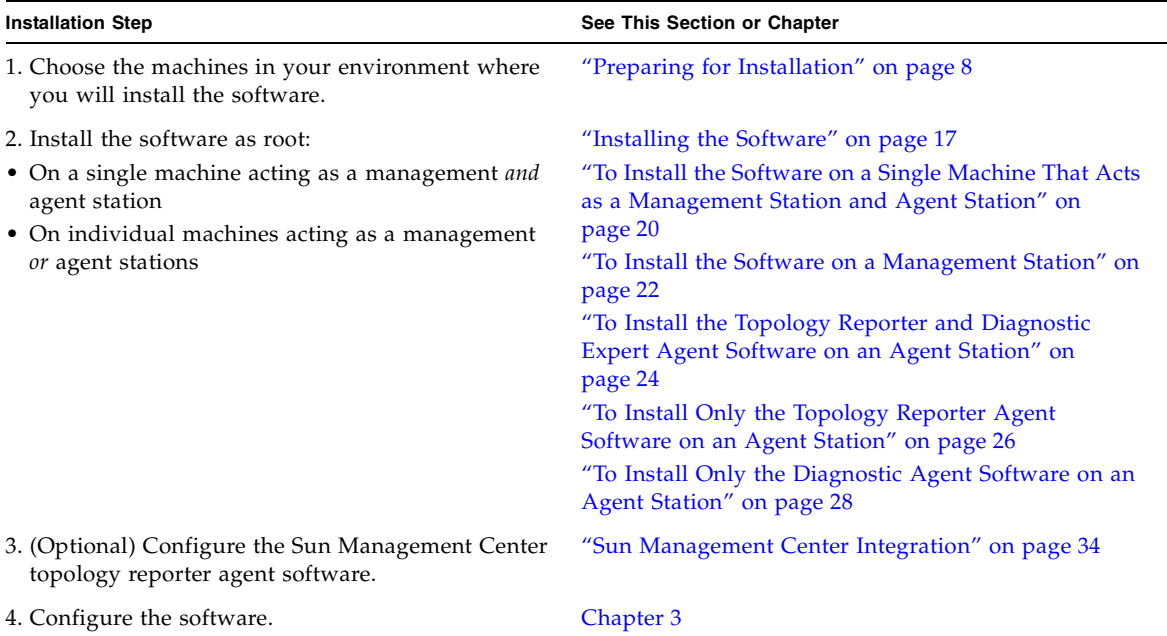

### <span id="page-30-3"></span><span id="page-30-0"></span>Before You Install the Software

Before you install the software, read the following sections:

- ["Sun StorEdge Diagnostic Expert and the Sun Automated Diagnostic](#page-30-1) [Environment 2.2" on page 15](#page-30-1)
- ["Install the Software as the Superuser \(root\)" on page 15](#page-30-2)
- ["Remove Superuser Environment or Profile Aliases" on page 16](#page-31-0)
- ["Software Installation Order" on page 16](#page-31-1)

### Sun StorEdge Diagnostic Expert and the Sun Automated Diagnostic Environment 2.2

<span id="page-30-1"></span>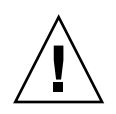

**Caution –** The Sun StorEdge Diagnostic Expert SUNWstadh Data Host package and Storage Automated Diagnostic Environment 2.2 cannot co-exist, so you must decide which of these two products to use to monitor the host's host bus adapters (HBAs).

If you require the Sun StorEdge Diagnostic Expert to monitor the host's HBAs, you must remove the Storage Automated Diagnostic Environment package (SUNWstade). Be aware that the Storage Automated Diagnostic Environment might also be monitoring devices other then HBAs. If that is this case, then removing the SUNWstade package will cause the loss of that functionality.

If you choose not to install the Data Host package included as part of the Sun StorEdge Enterprise Storage Manager 1.2 product (see ["To Install Only the](#page-43-0) [Diagnostic Agent Software on an Agent Station" on page 28](#page-43-0)) and keep the Storage Automated Diagnostic Environment 2.2 software installed on the agent station, see the *Storage Automated Diagnostic Environment 2.2 User's Guide* (part number 817-0195- 10).

This document includes information about how to configure the Storage Automated Diagnostic Environment 2.2 software to send events to the diagnostic expert software.

### <span id="page-30-2"></span>Install the Software as the Superuser (root)

Install the version 1.2 software packages as the superuser root.

### <span id="page-31-0"></span>Remove Superuser Environment or Profile Aliases

If aliases exist in the superuser environment or profile, the software installation and configuration might have unexpected results. Remove any aliases created for the environment (for example,  $cp = "cp -i")$  before you install or configure the software.

Log in as superuser and type one of the following in a terminal window.

■ For the Korn shell:

```
# unalias -a
```
■ For the C shell:

```
> unalias *
```
### <span id="page-31-1"></span>Software Installation Order

If you choose to install the software packages on a single machine, the script installs the packages in this order:

- 1. Topology reporter
- 2. Configuration service
- 3. Diagnostic expert

If you are also installing the Sun StorEdge Traffic Manager (STMS) software and the topology reporter software, ensure that you install and configure the STMS software first. You can then install and configure the topology reporter software. See the *Sun StorEdge Traffic Manager Software Installation and Configuration Guide* for STMS installation and configuration information.

## <span id="page-32-1"></span><span id="page-32-0"></span>Installing the Software

You can install the software packages interactively or by using the esminstall script options described in ["The esminstall and esmuninstall Script Options" on](#page-45-0) [page 30.](#page-45-0)

- ["The Installation Script Main Menu" on page 18](#page-33-0)
- ["To Install the Software on a Single Machine That Acts as a Management Station](#page-35-0) [and Agent Station" on page 20](#page-35-0)
- ["To Install the Software on a Management Station" on page 22](#page-37-0)
- ["To Install the Topology Reporter and Diagnostic Expert Agent Software on an](#page-39-0) [Agent Station" on page 24](#page-39-0)
- ["To Install Only the Topology Reporter Agent Software on an Agent Station" on](#page-41-0) [page 26](#page-41-0)
- ["To Install Only the Diagnostic Agent Software on an Agent Station" on page 28](#page-43-0)

### <span id="page-33-1"></span><span id="page-33-0"></span>The Installation Script Main Menu

<span id="page-33-3"></span>When you use the esminstall installation script with no arguments, a main installation menu is displayed, as shown in [CODE EXAMPLE 2-1.](#page-33-2)

For example, to install the software on a management station and three agent stations, install the software as follows:

- 1. Management station: to install the software on the management station, choose menu choice 2) Server packages
- 2. Agent station: to install the software on each agent station, choose menu choice 3) Agent packages.

[TABLE 2-2](#page-34-0) describes the menu options.

<span id="page-33-2"></span>**CODE EXAMPLE 2-1** Installation Script Main Menu

```
======================================================
Sun StorEdge(tm) ESM 1.2.0 MAIN INSTALL MENU
TR: Topology Reporter 1.2.0
CS: Configuration Service 1.2.0
DE: Diagnostic Expert 1.2.0
======================================================
1) Default: All packages
       (TR server, TR agent, CS, DE server, DE Agent)
2) Server packages (TR server, CS, DE server)
3) Agent packages (TR agent, DE agent)
4) TR agent
5) DE agent
q) Quit.
=======================================================
Type a number to install the selected package(s)
[press Enter for default (All), Type q to Quit]:
```
#### <span id="page-34-0"></span>**TABLE 2-2** Installation Menu Choices

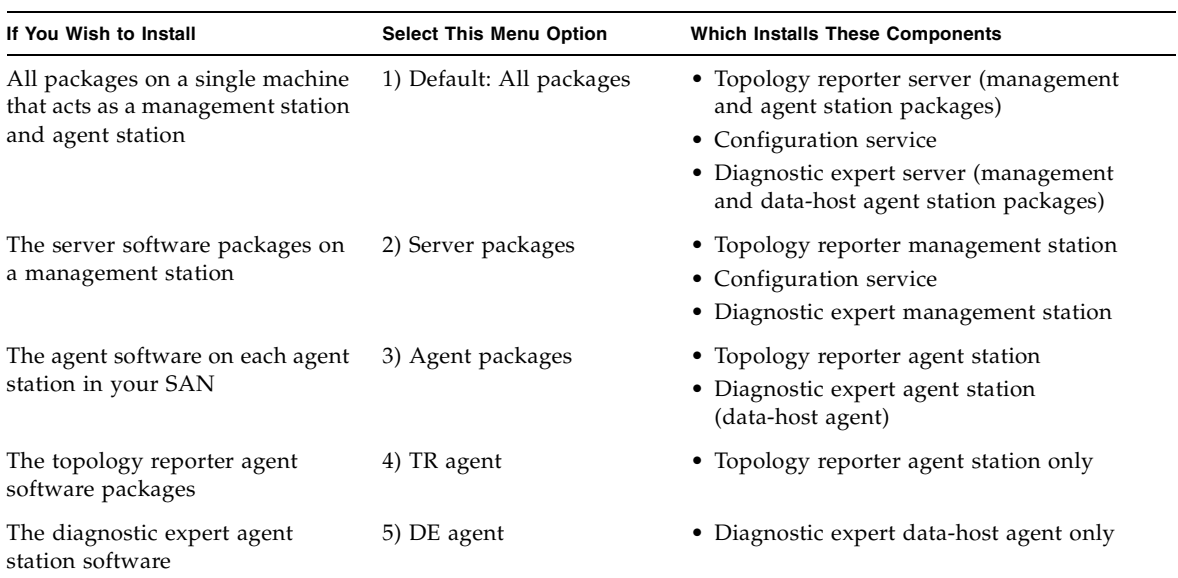

<span id="page-35-0"></span>▼ To Install the Software on a Single Machine That Acts as a Management Station and Agent Station

- **1. Log into your machine as superuser**
- **2. Remove any defined aliases for this user as described in ["Remove Superuser](#page-31-0) [Environment or Profile Aliases" on page 16.](#page-31-0)**
- **3. Insert the CD into the CD-ROM drive and start the Volume Manager daemon** vold**(1) (if needed):**

# **/etc/init.d/volmgt start**

**Note –** You only need to start the Volume Manager daemon once. Do not start the daemon again.

**4. Run the** esminstall **script:**

# **cd /cdrom/cdrom0** # **./esminstall**

The [installation main menu](#page-33-3) is displayed.
### **5. Press Enter to accept the default installation option.**

The default installation option is 1 and installs all software packages. See also ["Software Installation Order" on page 16](#page-31-0).

The following messages are displayed:

```
===================================
Sun StorEdge(TM) ESM
Start of Install
Mon Nov 25 16:51:36 MST 2002
===================================
Starting to install the Sun StorEdge(tm) ESM 1.2.0 components:
INFO: Checking for Available Diskspace: Required: numberKB.
Begin: SUNWstm install.
End: SUNWstm install.
Begin: TR Server and Agent install.
End: TR Server and Agent install.
Begin: CS install.
End: CS install.
Begin: DE Server and Agent install.
End: DE Server and Agent install.
Version 1.2.0 Install Completed.
End of Install
INFO: Sun StorEdge(tm) ESM 1.2.0 Installer Log:
/var/sadm/install/logs/SUNWesm.log
INFO: See the component install logs for more detail:
INFO: TR log: /var/sadm/install/logs/SUNWnsm.log
INFO: CS log: /var/sadm/install/logs/SUNWdm.log
INFO: DE log: /var/sadm/install/logs/SUNWde.log
```
**6. Go to [Chapter 3](#page-56-0) to configure the software and complete the installation.**

▼ To Install the Software on a Management Station

- **1. Log into your machine as superuser.**
- **2. Remove any defined aliases for this user as described in ["Remove Superuser](#page-31-1) [Environment or Profile Aliases" on page 16.](#page-31-1)**
- **3. Insert the CD into the CD-ROM drive and start the Volume Manager daemon** vold**(1) (if needed):**

# **/etc/init.d/volmgt start**

**Note –** You only need to start the Volume Manager daemon once. Do not start the daemon again.

**4. Run the** esminstall **script:**

# **cd /cdrom/cdrom0** # **./esminstall**

The [installation main menu](#page-33-0) is displayed.

### **5. Type 2 to install the management station packages.**

The following messages are displayed:

```
===================================
Sun StorEdge(TM) ESM
Start of Install
Mon Nov 25 16:51:36 MST 2002
===================================
Starting to install the Sun StorEdge(tm) ESM 1.2.0 components:
INFO: Checking for Available Diskspace: Required: numberKB.
Begin: SUNWstm install.
End: SUNWstm install.
Begin: TR Server install.
End: TR Server install.
Begin: CS install.
End: CS install.
Begin: DE Server install.
End: DE Server install.
Version 1.2.0 Install Completed.
End of Install
INFO: Sun StorEdge(tm) ESM 1.2.0 Installer Log:
/var/sadm/install/logs/SUNWesm.log
INFO: See the component install logs for more detail:
INFO: TR log: /var/sadm/install/logs/SUNWnsm.log
INFO: CS log: /var/sadm/install/logs/SUNWdm.log
INFO: DE log: /var/sadm/install/logs/SUNWde.log
```
**6. Go to [Chapter 3](#page-56-0) to configure the software and complete the installation.**

# ▼ To Install the Topology Reporter and Diagnostic Expert Agent Software on an Agent Station

**Note –** You must install the agent station portion of the software on each agent host in a fabric. If you install the software on some agent hosts but not all, you will only partially discover information in your environment.

- **1. Log into your machine as superuser.**
- **2. Remove any defined aliases for this user as described in ["Remove Superuser](#page-31-1) [Environment or Profile Aliases" on page 16.](#page-31-1)**
- **3. Insert the CD into the CD-ROM drive and start the Volume Manager daemon** vold**(1) (if needed):**

# **/etc/init.d/volmgt start**

**Note –** You only need to start the Volume Manager daemon once. Do not start the daemon again.

**4. Run the** esminstall **script:**

```
# cd /cdrom/cdrom0
# ./esminstall
```
The installation main menu is displayed.

### **5. Type 3 to install the agent station topology reporter and diagnostic agent packages.**

The following messages are displayed:

```
===================================
Sun StorEdge(TM) ESM
Start of Install
Mon Nov 25 16:51:36 MST 2002
===================================
Starting to install the Sun StorEdge(tm) ESM 1.2.0 components:
INFO: Checking for Available Diskspace: Required: numberKB.
Begin: SUNWstm install.
End: SUNWstm install.
Begin: TR Agent install.
End: TR Agent install.
Begin: DE Agent install.
End: DE Agent install.
Version 1.2.0 Install Completed.
End of Install
INFO: Sun StorEdge(tm) ESM 1.2.0 Installer Log:
/var/sadm/install/logs/SUNWesm.log
INFO: See the component install logs for more detail:
INFO: TR log: /var/sadm/install/logs/SUNWnsm.log
INFO: CS log: /var/sadm/install/logs/SUNWdm.log
INFO: DE log: /var/sadm/install/logs/SUNWde.log
```
**6. Go to [Chapter 3](#page-56-0) to configure the software and complete the installation.**

# ▼ To Install Only the Topology Reporter Agent Software on an Agent Station

**Note –** You must install the agent station portion of the software on each agent host in a fabric. If you install the software on some agent hosts but not all, you will only partially discover information in your environment.

- **1. Log into your machine as superuser.**
- **2. Remove any defined aliases for this user as described in ["Remove Superuser](#page-31-1) [Environment or Profile Aliases" on page 16.](#page-31-1)**
- **3. Insert the CD into the CD-ROM drive and start the Volume Manager daemon** vold**(1) (if needed):**

# **/etc/init.d/volmgt start**

**Note –** You only need to start the Volume Manager daemon once. Do not start the daemon again.

**4. Run the** esminstall **script:**

```
# cd /cdrom/cdrom0
# ./esminstall
```
The [installation main menu](#page-33-0) is displayed.

### **5. Type 4 to install the topology reporter agent station software.**

The following messages are displayed:

```
===================================
Sun StorEdge(TM) ESM
Start of Install
Mon Nov 25 16:51:36 MST 2002
===================================
Starting to install the Sun StorEdge(tm) ESM 1.2.0 components:
INFO: Checking for Available Diskspace: Required: 9500KB.
Begin: SUNWstm install.
End: SUNWstm install.
Begin: TR Agent install.
End: TR Agent install.
Version 1.2.0 Install Completed.
End of Install
INFO: Sun StorEdge(tm) ESM 1.2.0 Installer Log:
/var/sadm/install/logs/SUNWesm.log
INFO: See the component install logs for more detail:
INFO: TR log: /var/sadm/install/logs/SUNWnsm.log
INFO: CS log: /var/sadm/install/logs/SUNWdm.log
INFO: DE log: /var/sadm/install/logs/SUNWde.log
```
**6. Go to [Chapter 3](#page-56-0) to configure the software and complete the installation.**

## ▼ To Install Only the Diagnostic Agent Software on an Agent Station

**Note –** You must install the agent station portion of the software on each agent host in a fabric. If you install the software on some agent hosts but not all, you will only partially discover information in your environment.

- **1. Log into your machine as superuser.**
- **2. Remove any defined aliases for this user as described in ["Remove Superuser](#page-31-1) [Environment or Profile Aliases" on page 16.](#page-31-1)**
- **3. Insert the CD into the CD-ROM drive and start the Volume Manager daemon** vold**(1) (if needed):**

# **/etc/init.d/volmgt start**

**Note –** You only need to start the Volume Manager daemon once. Do not start the daemon again.

**4. Run the** esminstall **script:**

```
# cd /cdrom/cdrom0
# ./esminstall
```
The installation main menu is displayed.

### **5. Type 5 to install the diagnostic expert agent station software.**

The following messages are displayed:

```
===================================
Sun StorEdge(TM) ESM
Start of Install
Mon Nov 25 16:51:36 MST 2002
===================================
Starting to install the Sun StorEdge(tm) ESM 1.2.0 components:
INFO: Checking for Available Diskspace: Required: 9500KB.
Begin: SUNWstm install.
End: SUNWstm install.
Begin: DE Agent install.
End: DE Agent install.
Version 1.2.0 Install Completed.
End of Install
INFO: Sun StorEdge(tm) ESM 1.2.0 Installer Log:
/var/sadm/install/logs/SUNWesm.log
INFO: See the component install logs for more detail:
INFO: TR log: /var/sadm/install/logs/SUNWnsm.log
INFO: CS log: /var/sadm/install/logs/SUNWdm.log
INFO: DE log: /var/sadm/install/logs/SUNWde.log
```
**6. Go to [Chapter 3](#page-56-0) to configure the software and complete the installation.**

# The esminstall and esmuninstall Script Options

The esminstall and esmuninstall scripts include options that are useful when you want to install or remove the software noninteractively. When you use the scripts with the -S (silent) option, you do not need to respond to prompts or messages. Software is installed or removed in silent mode.

- The esminstall script file located on the product CD has the options shown in [TABLE 2-3.](#page-46-0)
- The esmuninstall script file located on the product CD and in the /var/opt/SUNWstm/ directory has the options shown in [TABLE 2-4](#page-48-0).

The scripts can accept short or long names for each option. A short name option requires a single hyphen (-). A long name option requires a double hyphen (--). For example, to install all packages, you can type one of the following:

```
# esminstall --all
or
# esminstall -A
```
This document shows the short name option followed by the long name option, separated by a comma character. The syntax for esminstall and esmuninstall follows.

**Note –** When you use a long name option, do not type a space between hyphens.

### <span id="page-46-0"></span>esminstall [-A,--all) |-s,--server) | -a,--agent) | -t,--tragent) | -d,--deagent)] [-S,--silent)] [? | -h,--help)]

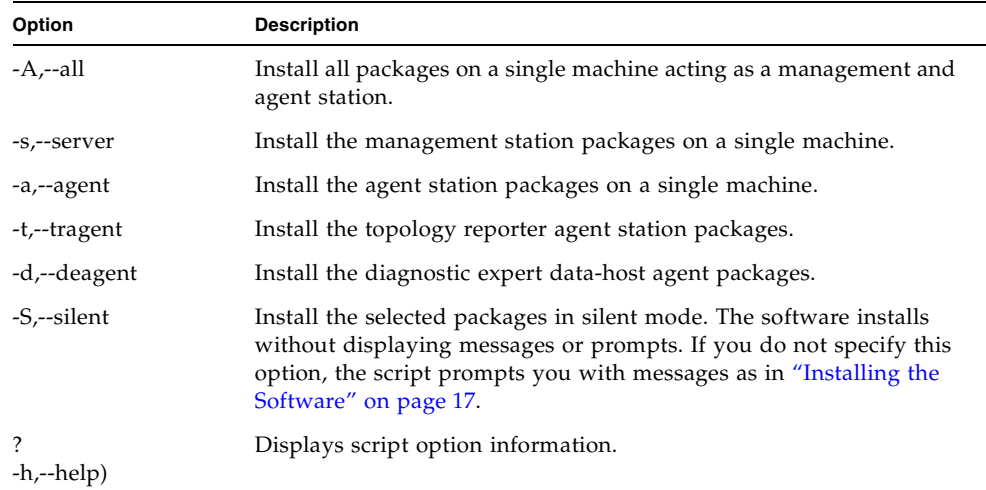

### **TABLE 2-3** esminstall Options

### Example Installation

Install the agent software on a single machine (agent station) in silent mode:

- **1. Log into your machine as superuser.**
- **2. Remove any defined aliases for this user as described in ["Remove Superuser](#page-31-1) [Environment or Profile Aliases" on page 16.](#page-31-1)**
- **3. Insert the CD into the CD-ROM drive and start the Volume Manager daemon** vold**(1) (if needed):**

# **/etc/init.d/volmgt start**

**Note –** You only need to start the Volume Manager daemon once. Do not start the daemon again.

**4. Run the** esminstall **script:**

```
# cd /cdrom/cdrom0
# ./esminstall -a -S
```
- **5. Go to [Chapter 3](#page-56-0) to configure the software and complete the installation.**
- **6. When you finish the steps in [Chapter 3,](#page-56-0) eject the CD:**

```
# cd /
# eject cdrom
```
### <span id="page-48-0"></span>esmuninstall [-f,--force] [-S,--silent] [? | -h,--help]

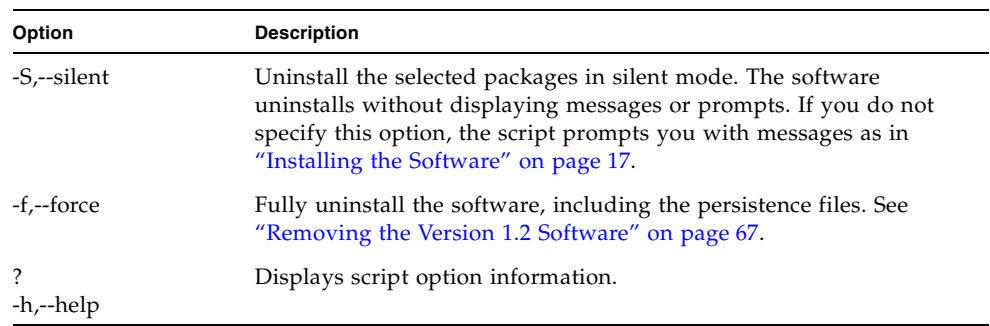

#### **TABLE 2-4** esmuninstall Options

### Example Removal

**Note –** See also ["Removing the Version 1.2 Software" on page 67.](#page-82-0)

Uninstall the software in silent mode and delete any persistence files:

- **1. Log into your machine as superuser.**
- **2. Remove any defined aliases for this user as described in ["Remove Superuser](#page-31-1) [Environment or Profile Aliases" on page 16.](#page-31-1)**
- **3. Stop all processes and daemons related to the software:**

```
# /etc/init.d/slpd stop
# /etc/init.d/sstrd stop
# /etc/init.d/sscs stop
# /etc/init.d/sscs.wbem stop
# /etc/init.d/sshd stop
# /etc/init.d/prngd stop # only on Solaris 8
# /etc/init.d/init.ssde stop
```
**4. Run the** esmuninstall **script:**

# **cd /cdrom/cdrom0**

# **/var/opt/SUNWstm/esmuninstall -f -S**

# <span id="page-49-0"></span>Sun Management Center Integration

The topology reporter software includes components that enable it to work with the Sun™ Management Center software. When you complete the procedures in this section, you can use the Sun Management Center software to view management and agent station status and to launch the topology reporter web-browser user interface.

The ESM agent module is automatically installed when you install the topology reporter software. The tasks you must perform to enable this feature are:

- 1. Install the Sun Management Center configuration script sunmc.configure on the Sun StorEdge Enterprise Storage Manager management station to enable the topology reporter link-and-launch ESM agent module. (This script is installed by default on each station as part of the installation process described in this guide.)
- 2. Run the script again on the management station and each agent station to enable status reporting to the Sun Management Center software.
- 3. Install the SUNWestra package available on the CD on a Sun Management Center host machine.

Also ensure that the Sun Management Center SUNWesagt package is installed and started on each agent station. See the *Sun Management Center 3.0 Software Installation Guide*, part number 806-5943-10 for more information.

- 4. Run the configuration script on the Sun Management Center host machine.
- 5. See the *Sun Management Center 3.0 Software User's Guide*, part number 806-5942-10, for information describing how to manage modules.

See these paragraphs for details:

- ["Before You Can Launch the Topology Reporter Software" on page 35](#page-50-1)
- ["To Configure the Management and Agent Stations" on page 35](#page-50-0)
- ["To Install the SUNWestra Software" on page 36](#page-51-0)
- ["To Configure the Sun Management Center Host" on page 36](#page-51-1)
- ["To Launch the Topology Reporter Software from the Sun Management Center](#page-52-0) [Main Console" on page 37](#page-52-0)

## <span id="page-50-1"></span>Before You Can Launch the Topology Reporter Software

Before you can launch the topology reporter software in a web browser from the Sun Management Center, you must:

- 1. Configure the topology reporter and other software as described in [Chapter 3.](#page-56-0)
- 2. Ensure that the Sun Management Center SUNWesagt package is installed and started on each agent station. See the *Sun Management Center 3.0 Software Installation Guide*, part number 806-5943-10 for more information.
- 3. Load the module that is installed as part of the procedures described in the section. See the *Sun Management Center 3.0 Software User's Guide*, part number 806-5942-10, for information describing how to manage modules.

# <span id="page-50-0"></span>To Configure the Management and Agent Stations

- **1. Log on to management station as superuser.**
- **2. Type the following:**

# **/opt/SUNWnsm/sbin/sunmc.configure -H** *hostname* **-P** *port*

where *hostname* is the management station host name and *port* is the Tomcat server software port.

<span id="page-50-2"></span>**3. Enable the status reporting agent software:**

# **/opt/SUNWnsm/sbin/sunmc.configure -A**

**4. Ensure that the Sun Management Center** SUNWesagt **package is installed and started on each agent station.**

Use the pkginfo(1M) command to view installed packages. See the *Sun Management Center 3.0 Software Installation Guide*, part number 806-5943-10 for more information about installing and starting the software.

**5. Repeat [Step 3](#page-50-2) on each agent station.**

## <span id="page-51-0"></span>▼ To Install the SUNWestra Software

- **1. Log on to the Sun Management Center host machine as superuser.**
- **2. Insert the Sun StorEdge ESM 1.2 CD into the CD-ROM drive and start the Volume Manager daemon** vold**(1) (if needed):**

# **/etc/init.d/volmgt start**

**Note –** You only need to start the Volume Manager daemon once. Do not start the daemon again.

**3. Install the** SUNWestra **package:**

```
# cd /cdrom/cdrom0/SSTR_1_2/Product/SUNWnsm_1.2/Packages
# pkgadd -d . SUNWestra
```
- <span id="page-51-1"></span>To Configure the Sun Management Center Host
- **1. Log on to the Sun Management Center host machine as superuser.**
- **2. Type the following to be able to launch the topology reporter software from the Sun Management Center software:**

# **/opt/SUNWnsm/sbin/sunmc.configure -S**

The script prompts you to enter the management station host name and port. The following message is displayed:

/var/opt/SUNWsymon/cfg/tools-extension-j.x updated.

# <span id="page-52-0"></span>To Launch the Topology Reporter Software from the Sun Management Center Main Console

**Note –** Before you can launch the topology reporter software in a web browser from the Sun Management Center, you must configure the software as described in [Chapter 3](#page-56-0) and then load the module installed as part of the procedures described in this chapter. See the *Sun Management Center 3.0 Software User's Guide*, part number 806-5942-10, for information describing how to manage modules.

- **1. Select the machine configured as the topology reporter management station from the Sun Management Center main console window.**
- **2. Make sure that the management and agent station software is running on the selected machine.**
	- Click Tools and select Details.

The Details window is displayed. See [FIGURE 2-1.](#page-53-0)

- Click the Browser tab and expand Remote Systems until the Topology Reporter folder is shown.
- Select the Topology Reporter folder.

Make sure that the management and agent station Value is installed and the Status is running.

- Close the Details window and return to the Sun Management Center main console window.
- **3. Click Tools and select Enterprise Storage Manager from the pull-down menu.** See [FIGURE 2-2](#page-54-0).
- **4. A web browser window is displayed.**
- **5. Log in to the software as described in ["Logging In Through a Web Browser" on](#page-78-0) [page 63](#page-78-0).**

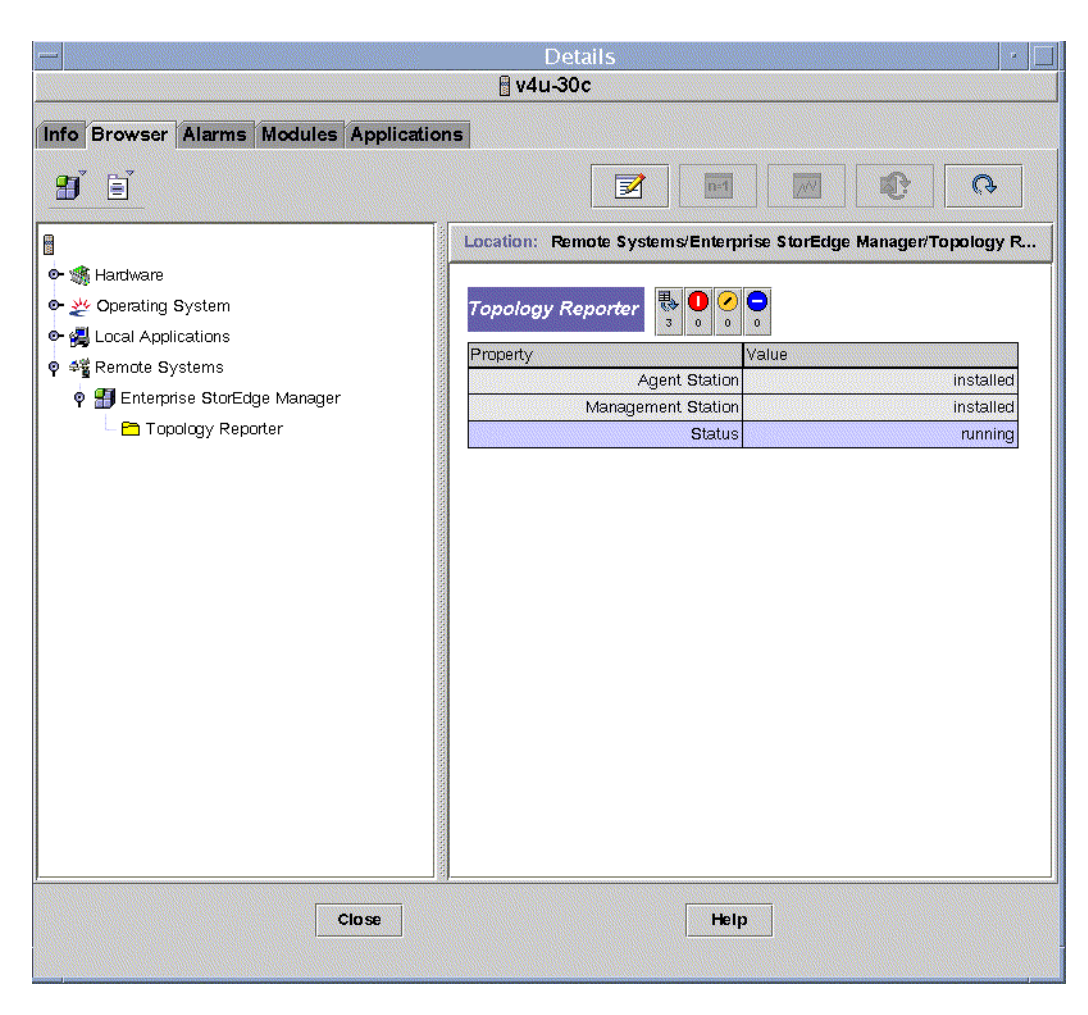

<span id="page-53-0"></span>**FIGURE 2-1** Sun Management Center Details Window

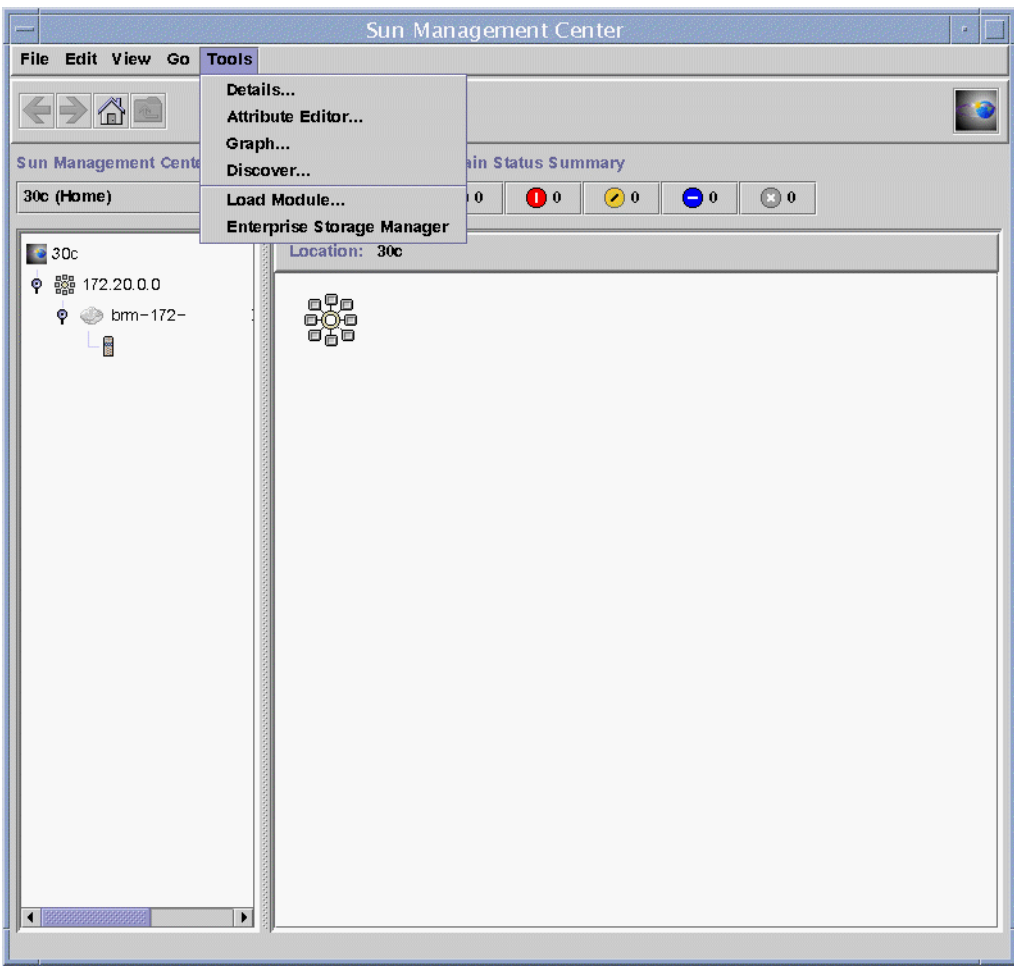

<span id="page-54-0"></span>**FIGURE 2-2** Sun Management Center Tools Menu

# <span id="page-56-0"></span>Configuring the Software and Other Post-Installation Procedures

**Note –** Perform these procedures as the superuser (root). Also, tThe release notes listed in ["Related Documentation" on page xiv](#page-13-0) might contain additional installation and release information for each software component.

After you successfully install the software, you must configure each component to help ensure that the software operates correctly.

This chapter describes the following topics:

- ["Before You Configure the Software" on page 42](#page-57-0)
- ["Configuring the Software" on page 47](#page-62-0)
- ["Starting and Stopping The Software" on page 61](#page-76-0)
- ["Logging In Through a Web Browser" on page 63](#page-78-1)

**Note –** See also ["Sun Management Center Integration" on page 34](#page-49-0) to install and configure the Sun Management Center software. You can also launch the software from the Sun Management Center Main window.

# <span id="page-57-0"></span>Before You Configure the Software

This section describes the following topics:

- ["Default Ports for Configuration" on page 42](#page-57-2)
- ["If Sun StorEdge Component Manager Software is Installed on Your Host" on](#page-58-0) [page 43](#page-58-0)
- *"*Upgrading Array Firmware" on page 44
- ["If You Configure the Software More Than Once" on page 44](#page-59-0)
- ["Topology Reporter SLP Scope Setting Configuration Rules" on page 45](#page-60-0)

### <span id="page-57-2"></span>Default Ports for Configuration

**Note –** Ensure that you note your responses to port and host prompts shown in the configuration script for each software component you are configuring. Keeping these responses in a text file helps you to troubleshoot any port conflicts or related configuration problems.

[TABLE 3-1](#page-57-1) lists the default ports for the software. For example, the Non-Secure Socket Layer (SSL) port for the topology reporter software Web-browser user interface would be:

http://*hostname.domain*:8180/

#### <span id="page-57-1"></span>**TABLE 3-1** Default Ports

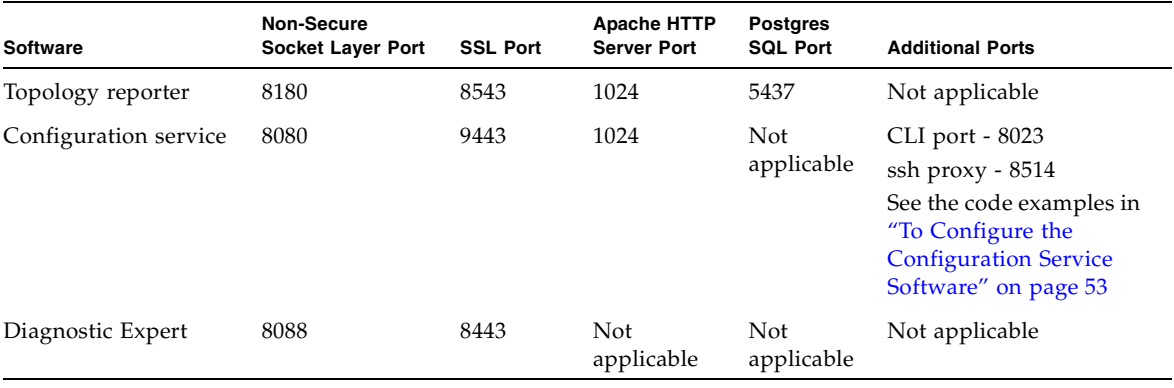

# <span id="page-58-0"></span>If Sun StorEdge Component Manager Software is Installed on Your Host

If the Sun StorEdge Component Manager 2.2 software is already installed on the host you have chosen as the management station (including configurations where the management station and agent station are the same host), you might have to select a different web server port number for the topology reporter software.

The default Component Manager non-secure web server port is 8180. The 8180 port is also the default for the topology reporter non-secure (non-SSL) server. *Make sure that the topology reporter software non-secure Tomcat web server port is different from the Component Manager web server port.*

If the already-installed Component Manager non-secure web server port is 8180, respond to the configuration script prompts shown in [CODE EXAMPLE 3-2](#page-66-0) and [CODE EXAMPLE 3-4](#page-67-0) as follows.

User responses are in **bold text** in this example showing the port choice as 8280:

Run Tomcat non-SSL server on port 8180 [y,n,?] **n** Please enter the Tomcat non-SSL server port: **8280** Run Tomcat SSL server on port 8543 [y,n,?] **y** Do you want to use the SLP scope nsmscope [y,n,?] **y** Configuration successful. End: TR configuration.

# <span id="page-59-1"></span>Upgrading Array Firmware

When upgrading storage array firmware, you must update array HTML files. In addition, the Sun StorEdge Configuration Service requires that each Sun StorEdge array have the required HTML files. Running the update html files script easily updates any arrays needing HTML files.

- 
- To Update Sun StorEdge Array HTML Files

**Note –** To use the update\_html\_files script, you must have the IP addresses of all Sun StorEdge arrays you intend to update.

### ● **Type the following:**

```
# /opt/SUNWdm/gre/bin
# ./update_html_files
```
See the sample responses in [CODE EXAMPLE 3-8](#page-72-0) and [CODE EXAMPLE 3-9](#page-73-0).

## <span id="page-59-0"></span>If You Configure the Software More Than Once

If you install and configure any software and then want to reconfigure it later, you must stop the software. If you do not stop the software and it is running while you attempt to configure it, the software detects that ports are in use.

When you run the esmconfig script, the software allows you to choose the next available port number. For example, it might allow you to choose port 8280 but not port 8180.

● **Stop all processes and daemons related to the software:**

```
# /etc/init.d/slpd stop
# /etc/init.d/sstrd stop
# /etc/init.d/sscs stop
# /etc/init.d/sscs.wbem stop
# /etc/init.d/sshd stop
# /etc/init.d/prngd stop # only on Solaris 8
# /etc/init.d/init.ssde stop
```
## <span id="page-60-0"></span>Topology Reporter SLP Scope Setting Configuration Rules

**Note –** See the *Service Location Protocol Administration Guide* (part number 806-1412-10, available at http://docs.sun.com) for more information about SLP and scope settings.

The topology reporter software uses the service location protocol (SLP) framework as part of the communications between its management and agent stations. When you first configure the software on the management and agent stations, the esmconfig script prompts you to use the SLP scope setting of nsmscope. nsmscope is the default SLP scope setting for the topology reporter software.

In the topology reporter software, an SLP scope is defined as a grouping of machines using the same applications and network services. This setting is specified in the net.slp.useScopes= field in the /etc/inet/slp.conf file when you configure the software.

- **Ensure that you configure the same scope setting for all agent stations connected to the same fabric**. (Fabric is defined here as interconnected switches providing physical connections between all fabric members [hosts, host bus adapters, other switches, and storage devices]. A SAN is defined here as consisting of multiple fabrics.)
- **Ensure the management station in this fabric has the same scope setting as each agent station**. The same setting ensures that the agent stations report information to the management station in the fabric.
- **Ensure that the management station and each agent station are configured with matching locales.** The software can only discover devices if each station type is configured in the same locale.

The management station and agent stations are considered to be in the same SLP scope when each machine has the same scope setting. Only one machine per scope can be a management station.

**You can install multiple instances of the topology reporter software on the same local area network (LAN) using a unique management station with related agent stations**. (That is, you can have multiple scopes on the same LAN.) Each instance must use unique scope settings. For example:

- Use a scope setting of nsmscope for one management station and its related agent stations connected to LAN1
- Use a scope setting of nsmscope2 for a different management station and its related agent stations connected to LAN1

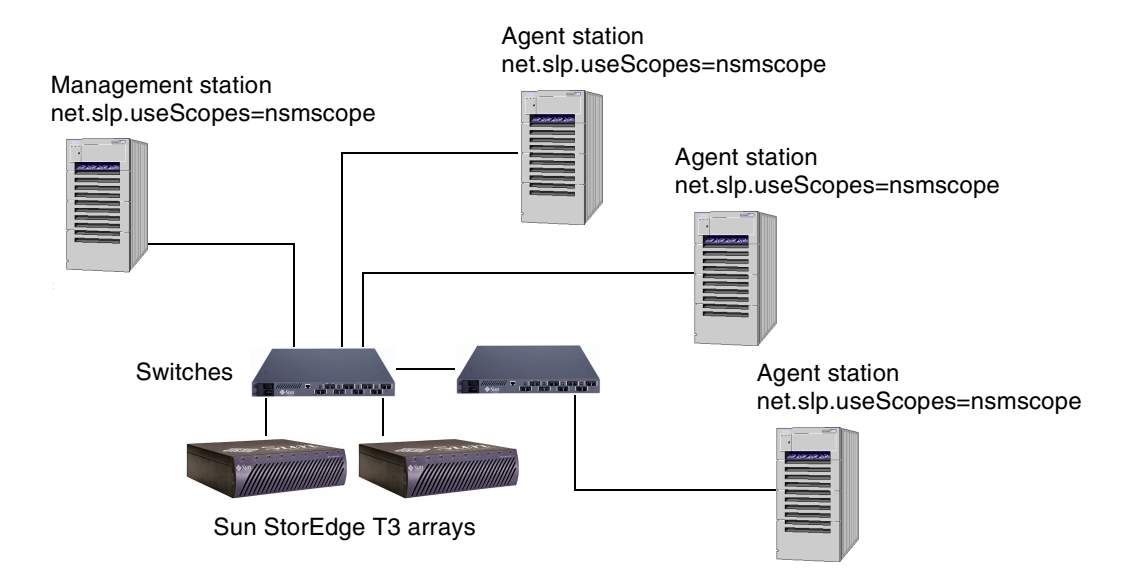

**FIGURE 3-1** Scope Settings in a Fabric

# <span id="page-62-0"></span>Configuring the Software

This section describes the following topics:

- ["The Configuration Script Main Menu" on page 48](#page-63-0)
- ["Configuring One or More Packages at a Time" on page 49](#page-64-0)
- ["To Configure the Topology Reporter Software" on page 50](#page-65-0)
- ["To Configure the Configuration Service Software" on page 53](#page-68-0)
- ["To Configure the Diagnostic Expert Software" on page 59](#page-74-0)

# <span id="page-63-0"></span>The Configuration Script Main Menu

**Note –** Ensure that you note your responses to port and host prompts shown in the configuration script for each software component you are configuring. Keeping these responses in text file helps you to troubleshoot any port conflicts or related configuration problems.

When you use esmconfig configuration script with no arguments, a main configuration menu is displayed. The menu shown in [CODE EXAMPLE 3-1](#page-63-1) is the configuration menu for a system where all packages have been installed.

The configuration menu is dynamic; that is, the menu presents configuration choices only for those currently-installed software packages. For example, if you type the configuration script on a machine with the management station packages installed, the menu displays choices for the management station packages and does not display choices for the agent station packages.

<span id="page-63-1"></span>**CODE EXAMPLE 3-1** Configuration Script Main Menu

```
==================================================
Sun StorEdge(tm) ESM 1.2.0 MAIN CONFIGURATION MENU
   TR: Topology Reporter 1.2.0
   CS: Configuration Service 1.2.0
   DE: Diagnostic Expert 1.2.0
==================================================
1) TR (Server and Agent)
2) CS
3) DE (Server and Agent)
d) Default: All components listed above
q) Quit
===========================================================
Type the numbers(s) to configure the selected package(s).
Separate numbers with commas to configure more than one package.
[press Enter for default (all), Type q to Quit]:
```
# <span id="page-64-0"></span>Configuring One or More Packages at a Time

You can configure all packages, one package, or multiple packages at a time. When you want to configure more than one package at a time, type each menu choice number, separated by a comma or space.

For example, to configure the configuration service and diagnostic expert software, type:

Your Choice: **2,3**

When the configuration is finished, a message similar to the following is displayed:

```
ESM 1.2.0 Configuration Completed.
INFO: ESM 1.2.0 Installer Log: /var/sadm/install/logs/SUNWesm.log
INFO: Please also see component install logs for more detail:
INFO: TR log: /var/sadm/install/logs/SUNWnsm.log
INFO: CS log: /var/sadm/install/logs/SUNWdm.log
INFO: DE log: /var/sadm/install/logs/SUNWde.log
```
# <span id="page-65-0"></span>To Configure the Topology Reporter Software

#### **1. Log into your machine type as superuser.**

The machine types are management station or agent station. Depending on how you installed the software, one machine might act as a management station and agent station.

- **2. Remove any defined aliases for this user as described in ["Remove Superuser](#page-31-2) [Environment or Profile Aliases" on page 16.](#page-31-2)**
- **3. Run the** esmconfig **script:**

### # **/opt/SUNWstm/bin/esmconfig**

The script is also located on the product CD in the CD root directory.

**4. Type 1.**

Depending on the machine type, respond to the prompts shown in [CODE EXAMPLE 3-2,](#page-66-0) [CODE EXAMPLE 3-3,](#page-66-1) or [CODE EXAMPLE 3-4](#page-67-0) with your system information.

**Note –** Typically, use the default values for the port and scope prompts. Ensure that the default port numbers do not conflict with any other software you might have installed. See ["If Sun StorEdge Component Manager Software is Installed on Your](#page-58-0) [Host" on page 43.](#page-58-0)

When prompted, respond to the Apache host name prompt with the host name of the machine where you have installed the software (that is, the agent station).

### **5. See the following sections:**

- ["Topology Reporter SLP Scope Setting Configuration Rules" on page 45](#page-60-0)
- ["Starting and Stopping The Software" on page 61](#page-76-0)
- ["Logging In Through a Web Browser" on page 63](#page-78-1).

<span id="page-66-0"></span>**CODE EXAMPLE 3-2** Configuration Script Example Responses, Topology Reporter Management Station

Run PostgreSQL server on port 5437 [y,n,?] **y** Run Tomcat non-SSL server on port 8180 [y,n,?] **y** Run Tomcat SSL server on port 8543 [y,n,?] **y** Do you want to use the SLP scope nsmscope [y,n,?] **y** Configuration successful. End: TR configuration.

<span id="page-66-1"></span>**CODE EXAMPLE 3-3** Configuration Script Example Responses, Topology Reporter Agent Station

Run Apache server on port 1024 [y,n,?] **y** Please enter the fully qualified Apache hostname: *enter the hostname of this station* Do you want to use the Apache email address **drew@***hostname.domain* y,n,?] **n** Please enter the Apache server email address for notification: **root@***hostname.domain* Do you want to use the SLP scope nsmscope [y,n,?] **y** Configuration successful. End: TR configuration.

### <span id="page-67-0"></span>**CODE EXAMPLE 3-4** Configuration Script Example Responses, Topology Reporter Management and Agent Station on One Machine

Run PostgreSQL server on port 5437 [y,n,?] **y** Run Tomcat non-SSL server on port 8180 [y,n,?] **y** Run Tomcat SSL server on port 8543 [y,n,?] **y** Run Apache server on port 1024 [y,n,?] **y** Please enter the fully qualified Apache hostname: *enter the hostname of this station* Do you want to use the Apache email address **drew@***hostname.domain* y,n,?] **y** Please enter the Apache server email address for notification: **root@***hostname.domain* Do you want to use the SLP scope nsmscope [y,n,?] **y** Configuration successful. End: TR configuration.

## <span id="page-68-0"></span>To Configure the Configuration Service Software

**Note –** See also ["Upgrading Array Firmware" on page 44.](#page-59-1)

### **1. Log into your machine type as superuser.**

The machine types are management station or agent station. Depending on how you installed the software, one machine might act as a management station and agent station.

- **2. Remove any defined aliases for this user as described in ["Remove Superuser](#page-31-2) [Environment or Profile Aliases" on page 16.](#page-31-2)**
- **3. Run the** esmconfig **script:**

# **/opt/SUNWstm/bin/esmconfig**

The script is also located on the product CD in the CD root directory.

**4. Type 2.**

Respond to the prompts shown in:

- [CODE EXAMPLE 3-5](#page-69-0)
- [CODE EXAMPLE 3-6](#page-70-0)
- [CODE EXAMPLE 3-7](#page-71-0)
- [CODE EXAMPLE 3-8](#page-72-0)
- [CODE EXAMPLE 3-9](#page-73-0)

**Note –** Typically, use the default values for the port prompts. Ensure that the default port numbers do not conflict with any other software you might have installed.

### **5. See the following sections:**

- ["Starting and Stopping The Software" on page 61](#page-76-0)
- ["Logging In Through a Web Browser" on page 63](#page-78-1).

<span id="page-69-0"></span>**CODE EXAMPLE 3-5** Configuration Script Example Responses, Configuration Service (Part 1)

```
Would you like to configure the Sun StorEdge(tm) Configuration
Service Console access to Solaris WBEM Services at this time ?
(Default: y) [y,n,?,q]
Enter the hostname where the CIMOM is located (Current: <not set>,
Default: hostname.domain) [?,q]
Do you want to change your selection - hostname.domain ?
(Default: n) [y,n,?,q]
Enter the CIM Username for accessing the CIMOM (Current: <not set>,
Default: root) [?,q]
Do you want to change your selection - root ? (Default: n) [y,n,?,q]
Please enter password for root:
Please confirm password for root:
Would you like to configure the Sun StorEdge(tm) Configuration
Service Console access to the Sun StorEdge(tm) Automated Diagnostic
Environment (SADE) at this time ? (Default: y) [y, n, ?,q]
Enter the URL for the location of the Sun StorEdge(tm) Automated
Diagnostic Environment (Current: < not set>, Default:
http://hostname.domain:8088) [?,q]
Do you want to change your selection -
hostname.domain:8088 ? (Default: n) [y,n,?,q]
Would you like to configure the Sun StorEdge(tm) Configuration
Service Console access to the Sun StorEdge(tm) 9900 Series Software
at this time ? (Default: y) [y,n,?,q]
Enter the URL for the location of the Sun StorEdge(tm) 9900 Series
Software (Current: <not set>, Default:
http://hostname.domain:2001) [?,q]
Do you want to change your selection -
http://hostname.domain:2001 ? (Default: n) [y,n,?,q]
```
<span id="page-70-0"></span>**CODE EXAMPLE 3-6** Configuration Script Example Responses, Configuration Service (Part 2)

```
Would you like to configure the login names of storage administration
users for the Sun StorEdge(tm) Configuration Service at this time ?
(Default: y) [y,n,?,q]
The current list of designated storage administration users is: root.
Would you like to (a)dd users to the list; (r)eset the list and start
over; (s) ave the existing list and continue (a|r|s) ? (Default:
s) [?,q]
Would you like to configure the Sun StorEdge(tm) Configuration
Service Console Web Server at this time ? (Default: y) [y,n,?,q]
Enter the fully qualified DNS domain name for the host that will be
associated with the webserver (Current: <not set>, Default:
hostname.domain) [?,q]
Do you want to change your selection - hostname.domain ?
(Default: n) [y,n,?,q]
Enter the http port number for the server to listen on (Current: <not
set>, Default: 8080) [2-65535,?,q]
Do you want to change your http port number selection - 8080 ?
(Default: n) [y,n,?,q]
Enter the https port number for the server to listen on (Current:
<not set>, Default: 9443) [2-65535,?,q]
Do you want to change your https port number selection - 9443 ?
(Default: n) [y,n,?,q]
Please enter the path that contains the secure webserver SSL keystore
(Current: <not set>, Default:
/opt/SUNWdm/gre/etc/services/web/.keystore) [?,q]
Do you want to change your selection -
/opt/SUNWdm/gre/etc/services/web/.keystore ? (Default: n) [y,n,?,q]
Please enter SSL (https) keystore password:
Please confirm SSL (https) keystore password:
```
<span id="page-71-0"></span>What is the website host fully qualified DNS domain name ? (Current: Unknown, Default: *hostname.domain*) [?,q] What is the name of your organizational unit ? (Current: Unknown) [?,q] What is the name of your organization ? (Current: Unknown)  $[?,q]$ What is the name of your City or Locality ? (Current: Unknown) [?,q] What is the name of your State or Province ? (Current: Unknown) [?,q] What is the two-letter country code for this unit ? (Current: Unknown)  $[?,q]$ Is <CN=*hostname.domain*, OU=Unknown, O=Unknown, L=Unknown, ST=Unknown, C=Unknown> correct (Default: n) [y,n,?,q] y Would you like to configure the Sun StorEdge(tm) Configuration Service Console CLI Server at this time ? (Default: y) [y,n, ?, q] Enter the telnet port number for the server to listen on (Current: <not set>, Default: 8023) [2-65535,?,q] Do you want to change your telnet port number selection - 8023 ? (Default: n) [y,n,?,q] Enter the ssh proxy port number for the server to listen on (Current: <not set>, Default: 8514) [2-65535,?,q] Do you want to change your ssh proxy port number selection - 8514 ? (Default: n) [y,n,?,q]
**CODE EXAMPLE 3-8** Configuration Script Example Responses, Configuration Service (Part 4)

```
Update T3 HTML files
Warning:
Please only use this update script if you are updating
a Sun StorEdge T3 with firmware version of 2.1 or less.
For StorEdge T3s with firmware versions newer than 2.1,
please use the Sun patch associated with that firmware.
Would you like to continue? (default: y) [y,n,?,q] y
Please enter Hostname or IP Address of T3 to upgraded T3 files on: t3-40
t3-40 is alive
Extracting html files in $TMPDIR
Looking For HTML Contents in /tmp/upload.17219
...
At the prompt please enter the username/password necessary to log into $TARGET
Creating Auto ftp File In [$HOMEDIR/.netrc]...Connected to t3-40.
220 172.20.195.40 FTP server ready.
Name (t3-40:jg10816): root
331 Password required for root.
Password:
230 User root logged in.
bin
200 Type set to I.
prompt
Interactive mode off.
mkdir /web
550 /web: file exists.
cd /web
250 CWD command successful.
lcd /tmp/upload.17219
Local directory now /tmp/upload.17219
mput *.htm
200 PORT command successful.
150 Opening BINARY mode data connection for frudata.htm
226 Transfer complete.
local: frudata.htm remote: frudata.htm
2087 bytes sent in 0.00028 seconds (7278.88 Kbytes/s)
200 PORT command successful.
150 Opening BINARY mode data connection for fruprop.htm
226 Transfer complete.
local: fruprop.htm remote: fruprop.htm
```
**CODE EXAMPLE 3-9** Configuration Script Example Responses, Configuration Service (Part 5)

```
1534 bytes sent in 0.00023 seconds (6570.38 Kbytes/s)
200 PORT command successful.
File transfer messages deleted here for convenience
.
.
.
quit
221 Goodbye.
Cleaning Up Temporary Files...
Sun StorEdge Configuration Service (SSCS) Configuration:
          (1) Configure all
          (2) CIMOM (Common Information Model Object Manager)
          (3) Web Link to Sun StorEdge(tm) Diagnostic Expert
          (4) Web Link to 9900 Series Device Management Utility
          (5) Add, Edit, Delete SSCS Administrators
          (6) Web Server
          (7) CLI Servers
          (8) Update files on Sun StorEdge T3 and T3+ storage arrays
          (p) Print the Current Configuration
          (q) Quit
Your Choice:
Configuration of the various components of the Sun StorEdge(tm)
Configuration Service has been done. Would you like to start the
Configuration Service at this time ? (Default: y) [y,n,?,q]
config: INFO: service is already running: Secure Shell
config: INFO: service has been started: Solaris WBEM Services
/etc/init.d/sscs: INFO: Sun StorEdge(tm) Configuration Service - starting
config: INFO: service has been started: Configuration Service
End: CS configuration.
```
## <span id="page-74-0"></span>To Configure the Diagnostic Expert Software

**Note –** The user you create as part of this configuration cannot be an existing user. The configuration process creates a new user for the diagnostic expert software.

#### **1. Log into your machine type as superuser.**

The machine types are management station or agent station. Depending on how you installed the software, one machine might act as a management station and agent station.

- **2. Remove any defined aliases for this user as described in ["Remove Superuser](#page-31-0) [Environment or Profile Aliases" on page 16.](#page-31-0)**
- **3. Run the** esmconfig **script:**

# **/opt/SUNWstm/bin/esmconfig**

The script is also located on the product CD in the CD root directory.

**4. Type 3.**

Respond to the prompts shown in [CODE EXAMPLE 3-10.](#page-75-0)

**Note –** Typically, use the default values for the port prompts. Ensure that the default port numbers do not conflict with any other software you might have installed.

- **5. See the following sections:**
	- ["Starting and Stopping The Software" on page 61](#page-76-0)
	- ["Logging In Through a Web Browser" on page 63](#page-78-0).

```
Configure Diagnostic Expert Server
Sun StorEdge Diagnostic Expert (SSDE) requires that
one role, SA_Admin be assigned to a user id. The SSDE install
adds the SA_Admin role to the system. Use the following to
manage the user id's that belong to the SA_Admin role.
          (a) Add a user to SA_Admin role
          (d) Delete a user from SA_Admin role
          (q) Quit
Your Choice:
Configure Diagnostic Expert Data-Host Agent
Sun StorEdge Diagnostic Expert (SSDE) Data-Host
Agent requires that you configure the following information:
- Hostname:port or IP Address:port of the SSDE Master
- Probing Frequency (5-120)
 - Message File Location (default=/usr/adm/messages)
- Start/Stop of the Agent cron job
Are you ready to configure the Data-Host Agent? ([y], n)**** Installing the Package and Crons ****
To install a Data-Host package, the IP Name/Address of the Master agent must be
known. If you have not installed the Master yet, abort this install and go
install the package on a host to be configured as the Master first.
? Enter the IP Name/Address:port of the Master Agent (default=172.xx.xxx.xx)
-Testing communication with host 'hostname.domain' ..
** Found hostname.domain'
? Enter probing frequency (5/10/20/30/40/50/60) (default=10)
? Enter message file location (default=/var/adm/messages)
** cron installed.
- Testing access to the webserver (this will timeout after 30 seconds)
**** ping 'hostname.domain' succeeded!
End: DE configuration.
```
# <span id="page-76-2"></span><span id="page-76-1"></span><span id="page-76-0"></span>Starting and Stopping The Software

<span id="page-76-4"></span><span id="page-76-3"></span>After installation and configuration, ensure that each software component is started on the management station and each agent station.

- **To start the software, open a terminal window and type one of the following:**
	- Topology reporter:

```
# /etc/init.d/sstrd start
```
**Note –** sstrd start also starts the SLP service (slpd). However, sstrd stop does not stop the SLP service. To stop the SLP service, type: **/etc/init.d/slpd stop**

■ Configuration service:

```
# /etc/init.d/prngd start # only on Solaris 8
# /etc/init.d/sshd start
# /etc/init.d/sscs.wbem start
# /etc/init.d/sscs start
```
■ Diagnostic expert:

```
# /etc/init.d/init.ssde start
```
The software displays messages showing each software process starting.

- **To stop the software, open a terminal window and type:**
	- Diagnostic expert:

# **/etc/init.d/init.ssde stop**

■ Configuration service:

```
# /etc/init.d/sscs stop
# /etc/init.d/sscs.wbem stop
# /etc/init.d/sshd stop
# /etc/init.d/prngd stop # only on Solaris 8
```
■ Topology reporter:

```
# /etc/init.d/slpd stop
# /etc/init.d/sstrd stop
```
The software displays messages showing each software process stopping.

# <span id="page-78-3"></span><span id="page-78-0"></span>Logging In Through a Web Browser

<span id="page-78-2"></span><span id="page-78-1"></span>If you have successfully installed and started the software, log in to the software in a web browser.

**Note –** Ensure that you note your responses to port and host prompts shown in the configuration script for each software component you are configuring. Keeping these responses in text file helps you to troubleshoot any port conflicts or related configuration problems.

## Log In To the Topology Reporter Software

The topology reporter software is the starting point for the Sun StorEdge Enterprise Storage Manager, where you can launch the configuration service and diagnostic expert software.

**Note –** See ["Default Ports for Configuration" on page 42](#page-57-0) and ["If Sun StorEdge](#page-58-0) [Component Manager Software is Installed on Your Host" on page 43](#page-58-0)

**1. Open Netscape Navigator, version 4.79.**

**Note –** Make sure that your web browser has cookies enabled.

- **2. Type one of the following URLs in the URL text field:**
	- For a non-SSL HTTP server:

**http://***mgmt-station-hostname.domain:***8180/**

where *mgmt-station-hostname.domain* is the management station host name and 8180 is the default port number for the topology reporter software. If you configured the port to be different, use that port number.

**Note –** If you are concerned about password security, use the SSL HTTP URL.

■ For an SSL HTTP server:

**https://***mgmt-station-hostname.domain:***8543/**

where *mgmt-station-hostname.domain* is the management station host name and 8543 is the default port number for the topology reporter software. If you configured the port to be different, use that port number.

The Login page is displayed.

**3. Log in as follows for the topology reporter software:**

User Name: **admin** Password: *none; leave blank*

**Note –** When you launch the diagnostic expert software, log in as the user you configured in ["To Configure the Diagnostic Expert Software" on page 59](#page-74-0).

**4. Click the Log In button.**

## Default User Names and Passwords for the Software

The default user names and passwords for the software components are as follows:

**TABLE 3-2** Default User Names and Passwords

| <b>Software Component</b> | <b>User Name and Password</b>                                                                  |
|---------------------------|------------------------------------------------------------------------------------------------|
| Topology reporter         | admin<br>No password; leave blank                                                              |
| Configuration service     | root<br>system root password or password as set during<br>configuration. See CODE EXAMPLE 3-5. |
| Diagnostic expert         | A role is assigned to a user during configuration. See<br><b>CODE EXAMPLE 3-10.</b>            |

# Using the Command Line Interface

Each software component (topology reporter, configuration service, and diagnostic expert) includes a command line interface to the software. Refer to the documentation and man pages listed in ["Related Documentation" on page xiv](#page-13-0) for more information about each CLI.

# Removing the Version 1.2 Software

This chapter describes how to remove the version 1.2 software should you need to remove it from your system.

# <span id="page-82-0"></span>Removing the Version 1.2 Software

**Note –** Perform these procedures on each machine where the software is installed.

The /var/opt/SUNWstm/esmuninstall script enables you to partially or completely remove the software components. A complete removal deletes all installed software packages and persistence files. A partial removal deletes all installed packages but leaves the persistence files on your system.

The script removes the software packages in the following order:

- Topology reporter software
- Configuration service software
- Diagnostic expert software

### Log Messages and Persistence Files

**Note –** See also ["Checking for Installed Packages \(esmcheck\)" on page 68](#page-83-0).

The script displays removal messages (except when you choose silent mode (-S)) and also writes the messages to a log file. The log and persistence files are located in the following directories:

- /var/sadm/install/logs
- /var/opt/SUNWnsm/
- /var/opt/SUNWdm/
- /var/opt/SUNWstadh

**Note –** The iPlanet Message Queue for Java (iMQ) packages (SUNWjqapi, SUNWjqent, SUNWjqrtr, SUNWjqrun) will persist after a default removal (that is, using the default esmuninstall script without options). These packages are only removed after a full removal (that is, using the esmuninstall script and -f option: esmuninstall -f). The iMQ packages are installed into the /opt/SUNWjmq and /var/opt/SUNWjmq directories on the management station.

## <span id="page-83-1"></span><span id="page-83-0"></span>Checking for Installed Packages (esmcheck)

The /var/opt/SUNWstm/esmcheck script enables you to determine which Sun StorEdge Enterprise Storage Manager packages are installed on your system. The script's syntax is as follows:

#### esmcheck [-v]

where the  $-v$  options displays messages to your screen. If you do not specify the  $-v$ option, the script writes the messages to the  $/\text{tmp/verify-esm.log file.}$ 

This script can display the following:

- Package name
- Installation status (full or partial install)
- Installation base directory
- Version installed
- Persistence files and installation logs

## The esmuninstall Script Options

The /var/opt/SUNWstm/esmuninstall script enables you to remove the software packages interactively or automatically. Run this script on each machine where the software packages are installed.

The script can accept a short or long name for each option. A short name requires a single hyphen  $(-)$ . A long name requires a double hyphen $(-)$ . This section shows the short name option followed by the long name option in parentheses.

**Note –** When you use a long name option, do not type a space between hyphens.

esmuninstall [-S(--silent)] [-f(--full)] [-h(--help) | ?]

| Option       | <b>Description</b>                                                                                                    |
|--------------|----------------------------------------------------------------------------------------------------|
| No options   | Removes all packages but leaves the persistence files on the system,<br>including the iPlanet Message Queue for Java packages.                              |
| -S(--silent) | The script operates in silent mode (that is, it automatically removes<br>all packages without prompting you). This option does not display<br>any messages. |
| $-f(-full)$  | Removes all packages and persistence files.                                                                                                    |
| $-h(-help)$  | Displays a list of options and usage for the script.                                                                                                    |

**TABLE 4-1** esmuninstall Script Options

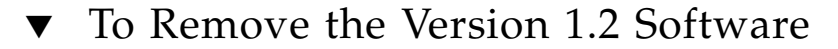

- **1. Log into your machine as superuser.**
- **2. Stop all processes and daemons related to the software:**

```
# /etc/init.d/slpd stop
# /etc/init.d/sstrd stop
# /etc/init.d/sscs stop
# /etc/init.d/sscs.wbem stop
# /etc/init.d/sshd stop
# /etc/init.d/prngd stop # only on Solaris 8
# /etc/init.d/init.ssde stop
```
**3. Remove the software packages.**

# **/var/opt/SUNWstm/esmuninstall**

After the removal is finished, the following message is displayed:

Exiting, successful.

# Troubleshooting Tips

<span id="page-86-0"></span>This section describes general tips to help avoid and troubleshoot any problems that might occur when installing the topology reporter software. The following topics are described:

- ["Log Files to Check After Installation" on page 72](#page-87-0)
- <span id="page-86-1"></span>■ ["Checking for Running Software Components" on page 73](#page-88-0)
- ["Setting Switch Credentials" on page 77](#page-92-0)

# <span id="page-87-1"></span><span id="page-87-0"></span>Log Files to Check After Installation

**Note –** See also ["Checking for Installed Packages \(esmcheck\)" on page 68](#page-83-1).

Check the following files, which help you to troubleshoot installation problems:

■ /var/sadm/install/logs/SUNWesm.log /var/sadm/install/logs/SUNWnsm.log /var/sadm/install/logs/SUNWdm.log /var/sadm/install/logs/SUNWde.log /var/opt/SUNWsade/logs/storage.log /var/opt/SUNWsade/logs/output.log

These logs contains installation, removal, configuration, error, or informational messages.

■ /var/adm/messages

This log contains general system error or informational messages.

■ /var/opt/SUNWnsm/pgsql/nsmdb.log

This log contains warnings and error messages from the topology reporter database.

■ /var/opt/SUNWnsm/tomcat/eventtranslator.log

This log contains messages from software about events that have occurred.

■ /opt/SUNWnsm/utils/tomcat/logs/catalina.out

This log contains messages from the software about any Java servlets used in the application and any errors associated with the event translator SLP registration.

■ /var/opt/SUNWnsm/cre/cre log

This log contains messages from the Container Runtime Environment. By default, logging to this file is turned off.

**Note –** Over time, the /var/opt/SUNWnsm/cre/cre\_log (if enabled) and /opt/SUNWnsm/utils/tomcat/logs/catalina.out files can become very large. Make sure that you check these files occasionally so that they do not consume more disk space than desired.

# <span id="page-88-0"></span>Checking for Running Software Components

<span id="page-88-1"></span>Perform the following steps to ensure that the required software application processes are running.

## To Check for Running Components

#### **1. Check for running topology reporter components.**

```
# /opt/SUNWnsm/bin/sstr_ctl --status
```
The following messages are displayed (if the machine is both station types, all messages display):

■ **If the machine is a management station:**

```
Status of Sun StorEdge(TM) Topology Reporter Components
Core Components:
PostgreSQL for SSTR............running.
The CRE for SSTR.................running.
Tomcat for SSTR..................running.
Supporting Applications:
SLP............................running.
iPlanet iMQ.......................running.
```
#### ■ **If the machine is an agent station:**

```
Status of Sun StorEdge(TM) Topology Reporter Components
Core Components:
Apache for SSTR..................running.
SLP............................running.
```
**2. If the status messages show that any component is** ...not running**, try the following:**

```
# /etc/init.d/sstrd stop
# /etc/init.d/sstrd start
# /opt/SUNWnsm/bin/sstr_ctl --status
```
**3. Check the log files if a component is not running.**

See ["Log Files to Check After Installation" on page 72.](#page-87-0)

- **4. Fix any errors shown in the log files.**
- **5. If you need to manually start software components:**

**Note –** Although you can manually start the topology reporter software components, it is best to shut down and restart your system to start them in an orderly fashion.

■ On a management station**, type**:

```
# /etc/init.d/slpd start
# /etc/init.d/jmq start
# /opt/SUNWnsm/sbin/sstr.postgresql start
```
- # **/opt/SUNWnsm/sbin/sstr.tomcat start**
- # **/opt/SUNWnsm/sbin/sstr.cre start**
- On an agent station, **type**:

# **/etc/init.d/slpd start** # **/opt/SUNWnsm/sbin/sstr.apache start**

■ On a machine that is a management station and an agent station:**, type**

```
# /etc/init.d/slpd start
# /etc/init.d/jmq start
# /opt/SUNWnsm/sbin/sstr.postgresql start
# /opt/SUNWnsm/sbin/sstr.apache start
# /opt/SUNWnsm/sbin/sstr.tomcat start
```
# **/opt/SUNWnsm/sbin/sstr.cre start**

**6. Check for any running diagnostic expert components.**

# **ps -aef | grep java**

If it is running, the system displays output similar to the following, with -Dappname=SADE being the text indicating that the diagnostic expert software is running:

```
root 25696 1 0 08:37:03 pts/1 0:31 /opt/SUNWdm/jre/bin/java
-Dappname=SADE -Djava.security.manager -Djava.security
```
#### **7. Check for the diagnostic expert watchdog timer.**

```
# ps -aef | grep watch
```
If it is running, the system displays output similar to the following

root 25697 1 0 08:37:03 pts/1 0:00 /bin/ksh /opt/SUNWsade/etc/ssde\_watch start

#### **8. Start the diagnostic expert software.**

# **/etc/init.d/init.ssde start**

**9. If these steps fail, shut down and restart your system using** shutdown**(1M).**

# <span id="page-92-0"></span>Setting Switch Credentials

**Note –** See the *Sun StorEdge Enterprise Storage Management 1.2 Topology Reporter Software Administration and Operations Guide* for information about its web-browser user interface and command-line interface.

<span id="page-92-2"></span>The discovery agent of the topology reporter software contacts the hardware switch for its status and identification. If the switch requires a user name and password to access the devices and you have not entered this information through the browser user interface or command-line interface, you might see error messages related to XML parsing or other exceptions.

To fix this, you need to enter the switch information into the topology reporter software.

## <span id="page-92-1"></span>Finding Out the Switch IP Address, User Name, and Password

The typical default login information for a switch is:

```
Username: admin
Password: password
```
To find out the IP address, contact your system administrator or click the switch graphic on the Topology page. The user name and password must match the settings you entered for the switch when you used the switch's management tool.

## ▼ To Add Switch Credentials

<span id="page-93-0"></span>**Note –** These steps make the topology reporter software aware of switch user names and passwords and do not change existing switch settings.

- **1. Click the Administration tab in the topology reporter UI.**
- **2. Click the Out-of-band Credentials link under the Administration tab.** The Out-of-band Credentials page is displayed.
- **3. Click the Add button.**
- **4. Type the required information in the related text field:**
	- $\blacksquare$  Address IP address of the switch
	- User Name The user's login name for the switch. Typically this field is admin.
	- Password The default is a blank password if you choose not to use one.
	- Verify Password If you use a password, type it again.
- **5. Click Save.**

A confirmation page is displayed.

## Index

### **A**

agent station [preparing, 8,](#page-23-0) [11](#page-26-0)

### **C**

configuring the software [reconfiguring, 44](#page-59-0) [script responses, 51](#page-66-0) [SLP scope setting, 45](#page-60-0)

### **D**

[default ports for the software, 42](#page-57-1)

### **I**

[installation, 13](#page-28-0) [preparing for, 8](#page-23-1) [steps, 3,](#page-18-0) [14](#page-29-0) [troubleshooting, 71](#page-86-0)

### **L**

[log files, 71,](#page-86-1) [72](#page-87-1) [nsmdb.log, 72](#page-87-1) [SUNWnsm.log, 72](#page-87-1) [logging into the software, 63](#page-78-1)

#### **M**

management station [preparing, 8,](#page-23-1) [9](#page-24-0)

### **P**

[ports, default, 42](#page-57-2) [post-installation, 41](#page-56-0)

### **S**

[scope setting, 45](#page-60-1) script [uninstall, 30](#page-45-0) [Service Location Protocol \(SLP\), 45](#page-60-2) [SLP setting, 45](#page-60-3) software [installation, 13](#page-28-0) [logging in, 63](#page-78-1) [removing, 67](#page-82-0) [start and stop, 61](#page-76-1) [starting and stopping, 61](#page-76-2) [web browser, 63](#page-78-2) sstr\_ctl [start, 61](#page-76-3) [stop, 61](#page-76-4) [start the software, 61](#page-76-4) [stop the software, 61](#page-76-4) supported [software, 6](#page-21-0)

switch credentials [adding, 78](#page-93-0) [discovering, 77](#page-92-1) [setting, 77](#page-92-2)

### **T**

[troubleshooting installation, 71](#page-86-0) [running software components, 73](#page-88-1)

#### **W**

Web browser [logging in, 63](#page-78-3)